<span id="page-0-1"></span>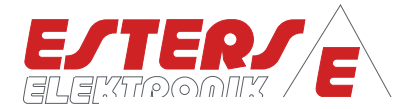

# GEBRAUCHSANLEITUNG IM 329 D

<span id="page-0-2"></span><span id="page-0-0"></span>Gerät: Mengenumwerter GDR 1530 Inhalt: Gerätebedienung, Anschlussplan Rev.-Nr.: IM 329 D V0.6-2023-10-23, ab FW G12.37

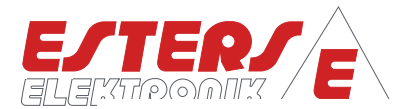

#### <span id="page-1-0"></span>**BENUTZERHINWEISE**

**P =** Drehzahl Druck Durchfluss Temperatur

- Lesen Sie die Gebrauchsanleitung vollständig, bevor Sie das Gerät installieren oder zum ersten Mal in Betrieb nehmen.
- Achten Sie auf alle wichtigen Hinweise und Warnungen in diesem Dokument.
- Die Seriennummer des Geräts, die Sie für Ersatzteilbestellungen benötigen, und die korrekte Spannungsversorgung entnehmen Sie bitte dem Typenschild. Sie finden es an der Außenseite des Geräts.
- Installation, Inbetriebnahme, Bedienung und Wartung dürfen nur von einer Elektrofachkraft vorgenommen werden. Es sind die am Installationsort geltenden Richtlinien zu beachten.
- Aus Personenschutzgründen dürfen Wartungsarbeiten nur in spannungslosem Zustand vorgenommen werden.
- Um die Betriebssicherheit zu gewährleisten, dürfen nur Originalersatzteile des Herstellers eingebaut werden.
- Bei nicht bestimmungsgemäßer Verwendung des Gerätes erlöschen die Ansprüche aus Gewährleistung und Produkthaftung. Nicht bestimmungsgemäße Verwendung liegt insbesondere dann vor, wenn bei Installation, Inbetriebnahme, Bedienung und Wartung die Angaben der Gebrauchsanleitung nicht beachtet wurden.
- Das Gerät muss in das Blitzschutzkonzept des Anlagenbetreibers eingebunden sein.

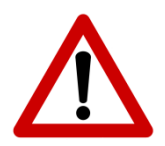

**Bitte beachten Sie, dass der Gebrauch des Geräts immer in Übereinstimmung mit der Gebrauchsanleitung erfolgen muss. Abweichungen führen zum Erlöschen der Betriebssicherheit.**

Durch technische Weiterentwicklungen kann es zu Abweichungen von diesem Dokument kommen. Sollten Sie weitere Informationen wünschen oder treten besondere Probleme auf, die in dieser Gebrauchsanleitung nicht ausführlich behandelt werden, erhalten Sie Auskunft unter folgender Adresse:

#### **Impressum**

Esters Elektronik GmbH Hafenrandstr. 14 D-63741 Aschaffenburg Tel.: +49 (0)6021 – 45 807 - 0

eMail: info@esters.de Internet: www.esters.de, www.fluidistor.de

#### **Copyright**

Dieses Handbuch ist urheberrechtlich geschützt. Vervielfältigung und Verbreitung sind ohne schriftliche Genehmigung nicht gestattet. © Esters Elektronik GmbH, Aschaffenburg

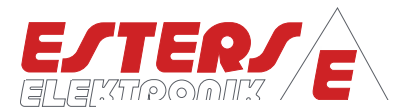

<span id="page-2-0"></span>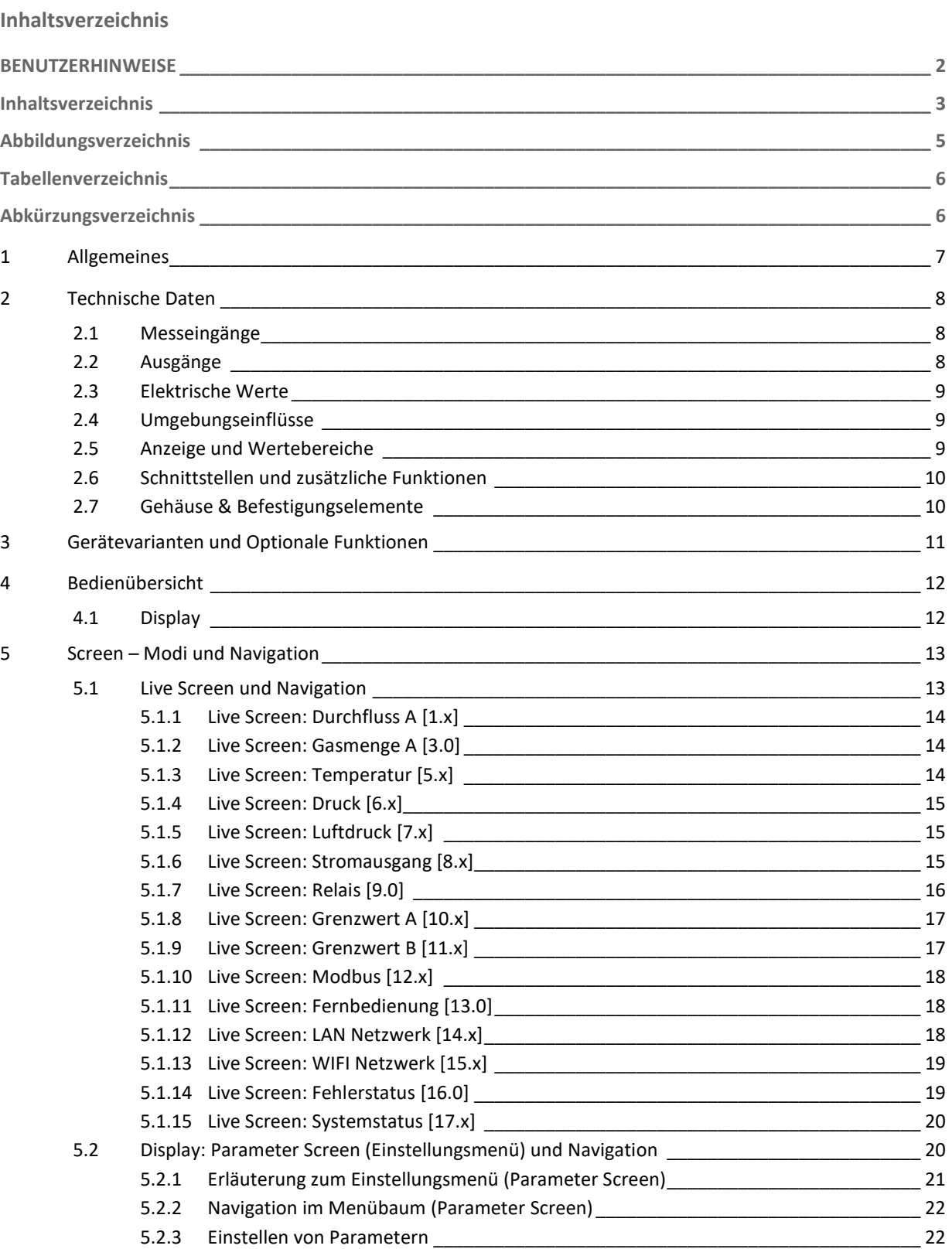

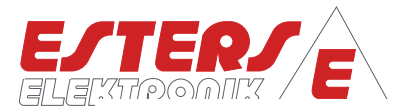

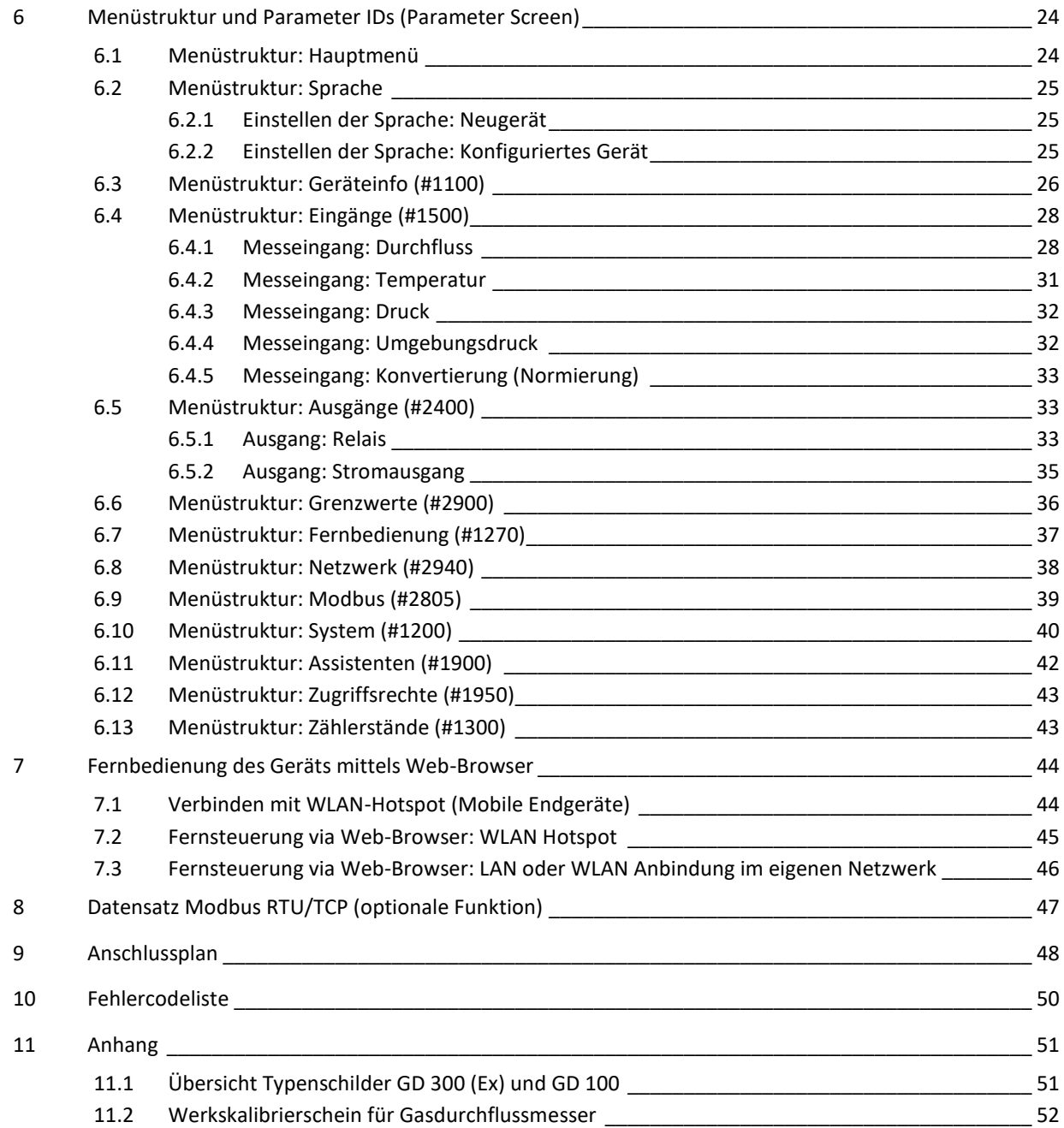

**P =** Drehzahl Druck Durchfluss Temperatur

رس

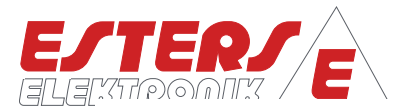

<span id="page-4-0"></span>**Abbildungsverzeichnis**

**P =** Drehzahl Druck Durchfluss Temperatur

 $\mathcal{C}$ 

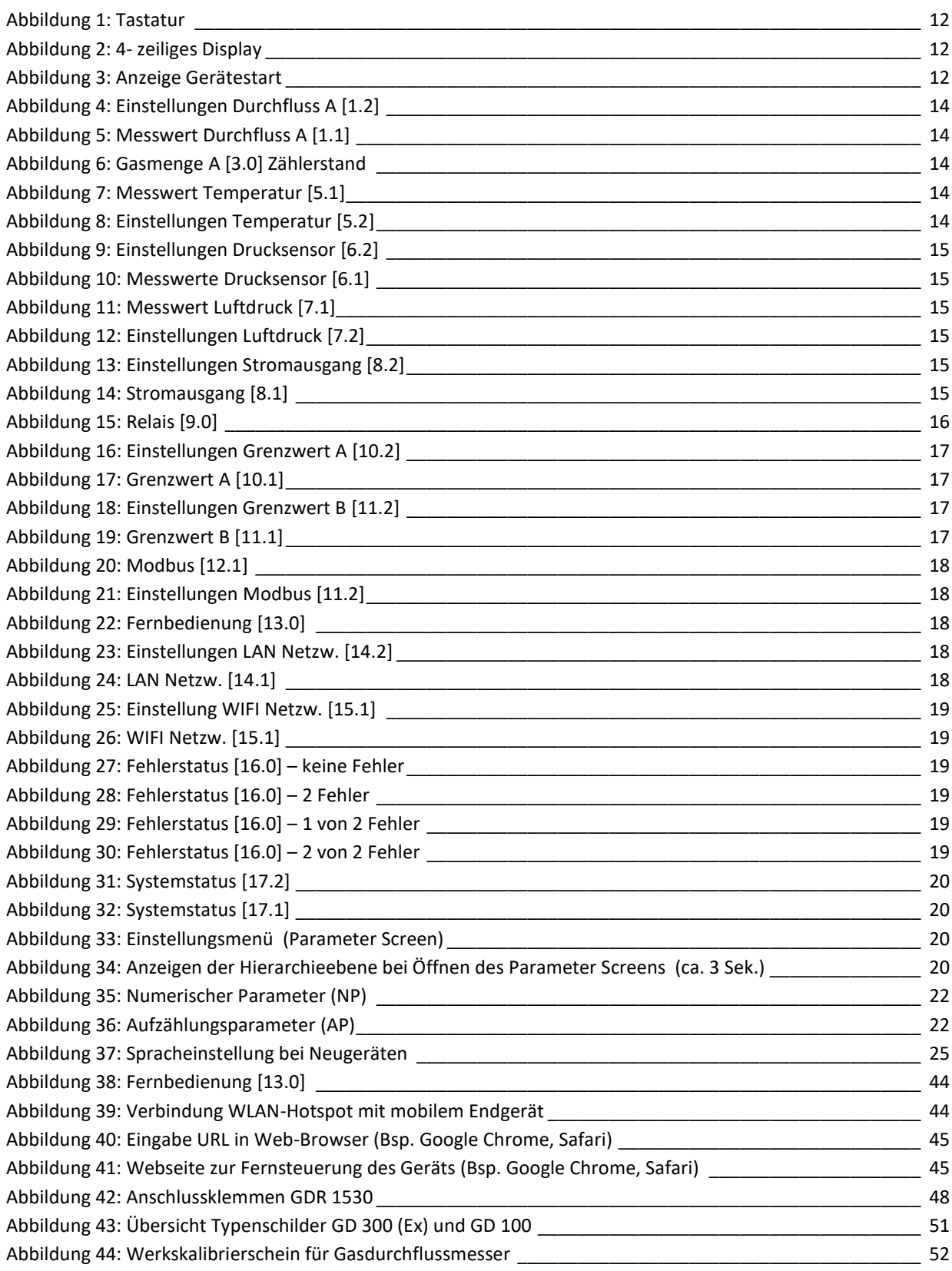

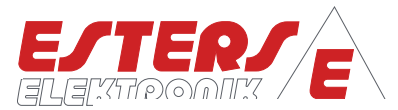

<span id="page-5-0"></span>**Tabellenverzeichnis**

**P =** Drehzahl Druck Durchfluss Temperatur

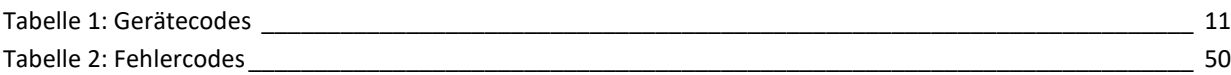

<span id="page-5-1"></span>**Abkürzungsverzeichnis**

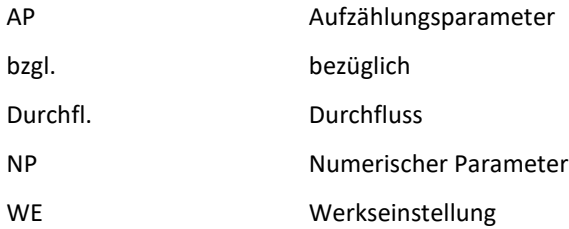

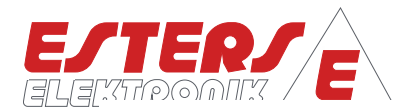

## <span id="page-6-0"></span>**1 Allgemeines**

**P =** Drehzahl Druck Durchfluss Temperatur

> Der Mengenumwerter GDR 1530 wird zur Ermittlung der aktuellen Gasmenge genutzt. Die aktuelle Gasmenge kann in Kubikmeter oder Litern auf Stunden oder Minutenbasis angezeigt werden. Die Ausgabe des Gesamtmengenzählwerks kann wahlweise in Kubikmetern oder Litern erfolgen. Das Zählwerk kann mit 9 Stellen bis zu 999 Mil. Kubikmeter abbilden. Die Auflösung beträgt hierbei 0,1 Liter.

> Basierend auf dem vom angeschlossenen Gasdurchflussmessers ermittelten Betriebsvolumen sowie der Messwerte für Druck und Temperatur, berechnet der Mengenumwerter das Normvolumen. Die Berechnung der Normierung kann nach den Normen DIN 1343, DIN 6358, DIN ISO 2533 oder DIN 102/ ISO 1-1975 erfolgen.

#### Eingänge: Gasmenge

Der GDR 1530 verarbeitet die Messwerte des Fluidistor Gasdurchflussmessers GD 300 (Ex) und GD 500 (Ex). Im Non ATEX Bereich kann der Fluidistor Gasdurchflussmesser direkt über den Platindrahtsensor an den GDR 1530 oder über eine native verbaute HB 300-R000000 angeschlossen werden. Im ATEX-Bereich erfolgt der Anschluss über die HB 300 Ex- R000000, welche im Fluidistor Gasdurchflussmesser als ATEX-Barriere verbaut ist.

#### Eingänge: Druck und Temperatur

Die Geräte verfügen neben einem pt100-Eingang auch über mA- Eingänge für Druck und Temperatursensoren sowie einem integrierten barometrischen Sensor zur Erfassung des atmosphärischen Drucks.

#### Ausgänge und Bussysteme:

Der Stromausgang 0(4) - 20 mA gibt den aktuellen Durchfluss in Form von Betriebs- oder Normkubikmeter aus. Über 2 Halbleiterrelais können Durchflussmengen, Gerätestatus, Fehlermeldungen oder Grenzwerte zur Weiterverarbeitung an übergeordnete Systeme weitergegeben werden.

Optional steht das Bussystem Modbus RTU und Modbus TCP zur Datenübermittlung zur Verfügung.

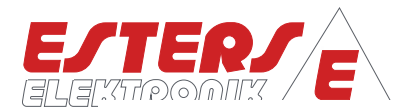

# <span id="page-7-0"></span>**2 Technische Daten**

**P =** Drehzahl Druck Durchfluss Temperatur

#### <span id="page-7-1"></span>**2.1 Messeingänge**

Die Geräte können ein Eingangssignal bzgl. des Durchflusses verarbeiten. Für das Eingangssignal stehen die folgenden Alternativen zur Auswahl:

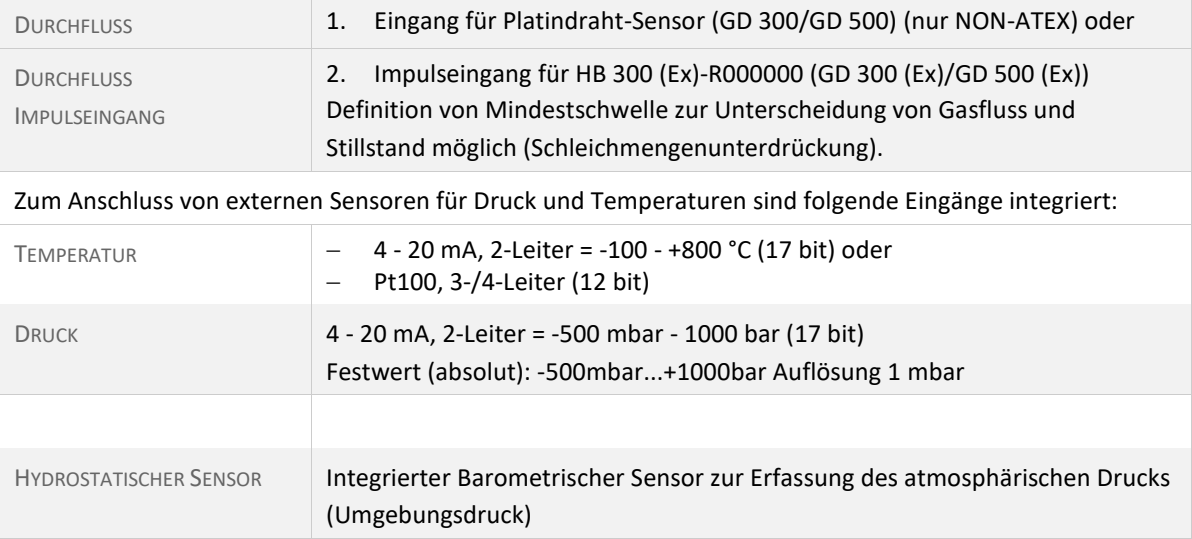

#### <span id="page-7-2"></span>**2.2 Ausgänge**

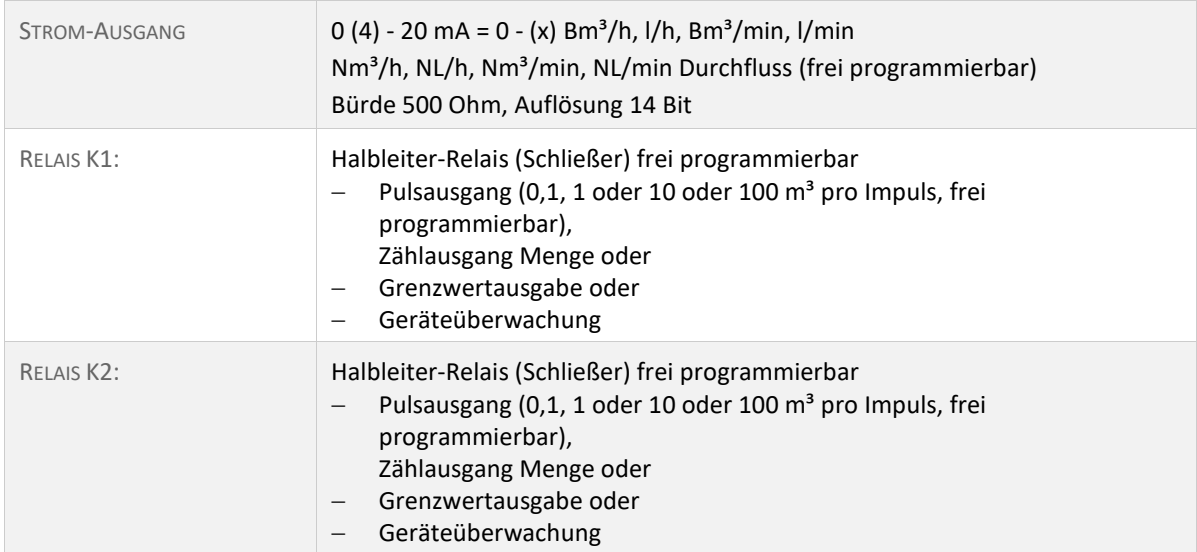

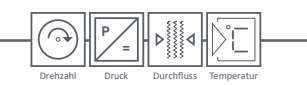

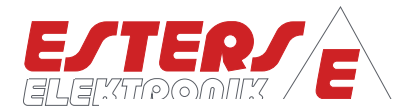

# <span id="page-8-0"></span>**2.3 Elektrische Werte**

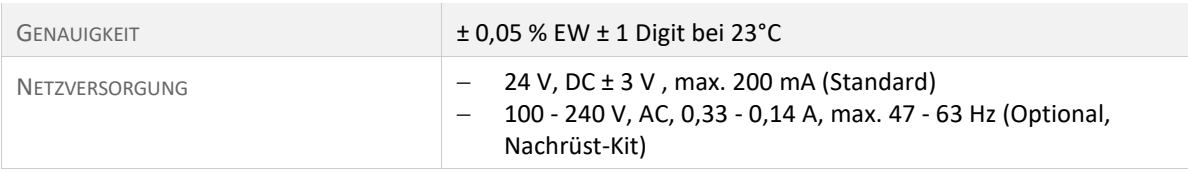

## <span id="page-8-1"></span>**2.4 Umgebungseinflüsse**

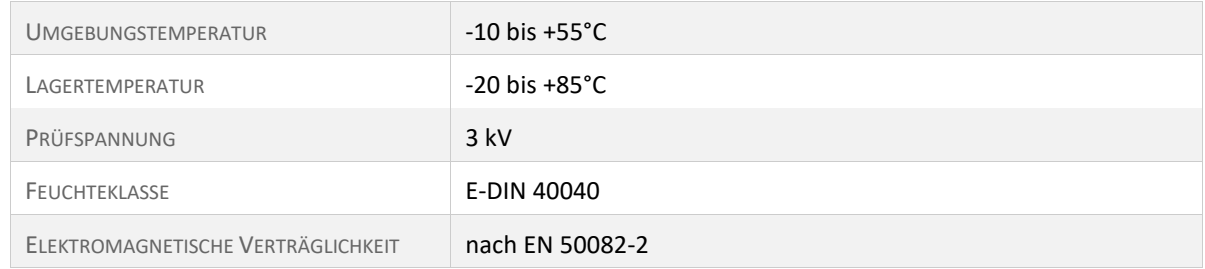

### <span id="page-8-2"></span>**2.5 Anzeige und Wertebereiche**

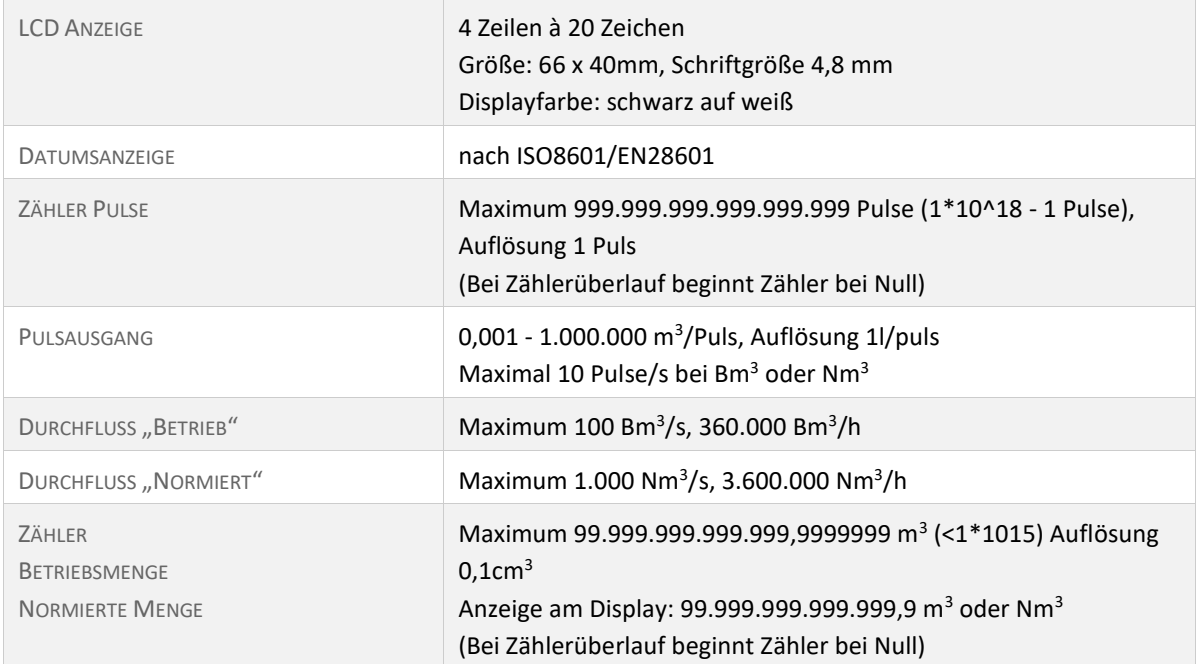

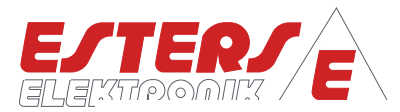

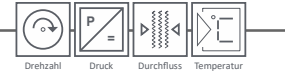

# <span id="page-9-0"></span>**2.6 Schnittstellen und zusätzliche Funktionen**

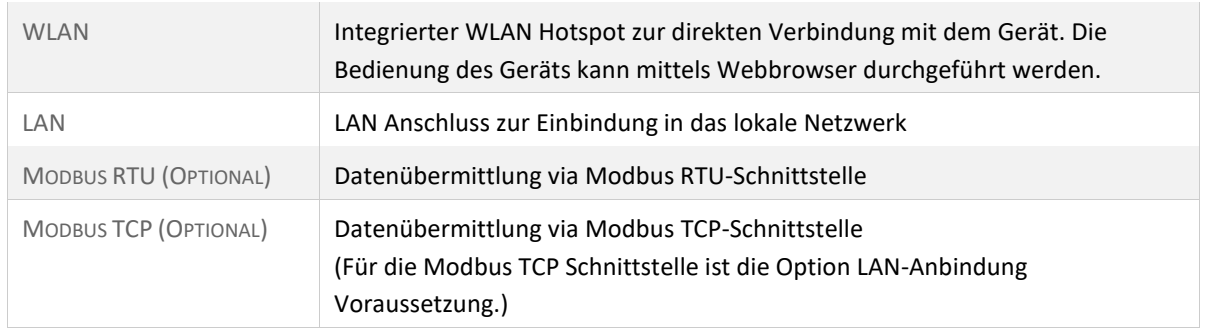

# <span id="page-9-1"></span>**2.7 Gehäuse & Befestigungselemente**

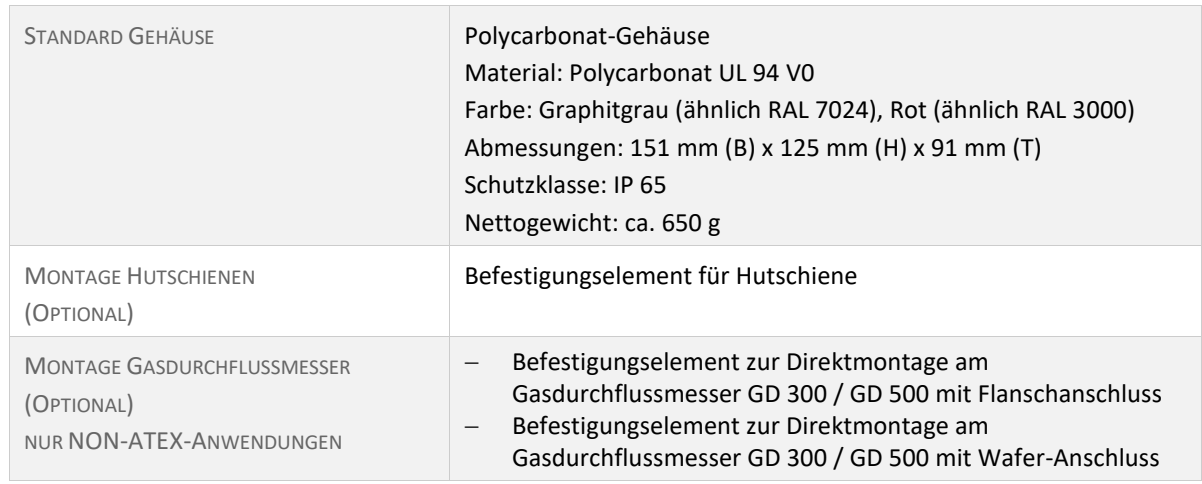

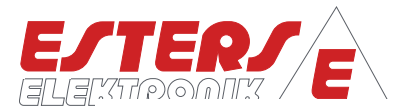

#### <span id="page-10-0"></span>**3 Gerätevarianten und Optionale Funktionen**

**P =** Drehzahl Druck Durchfluss Temperatur

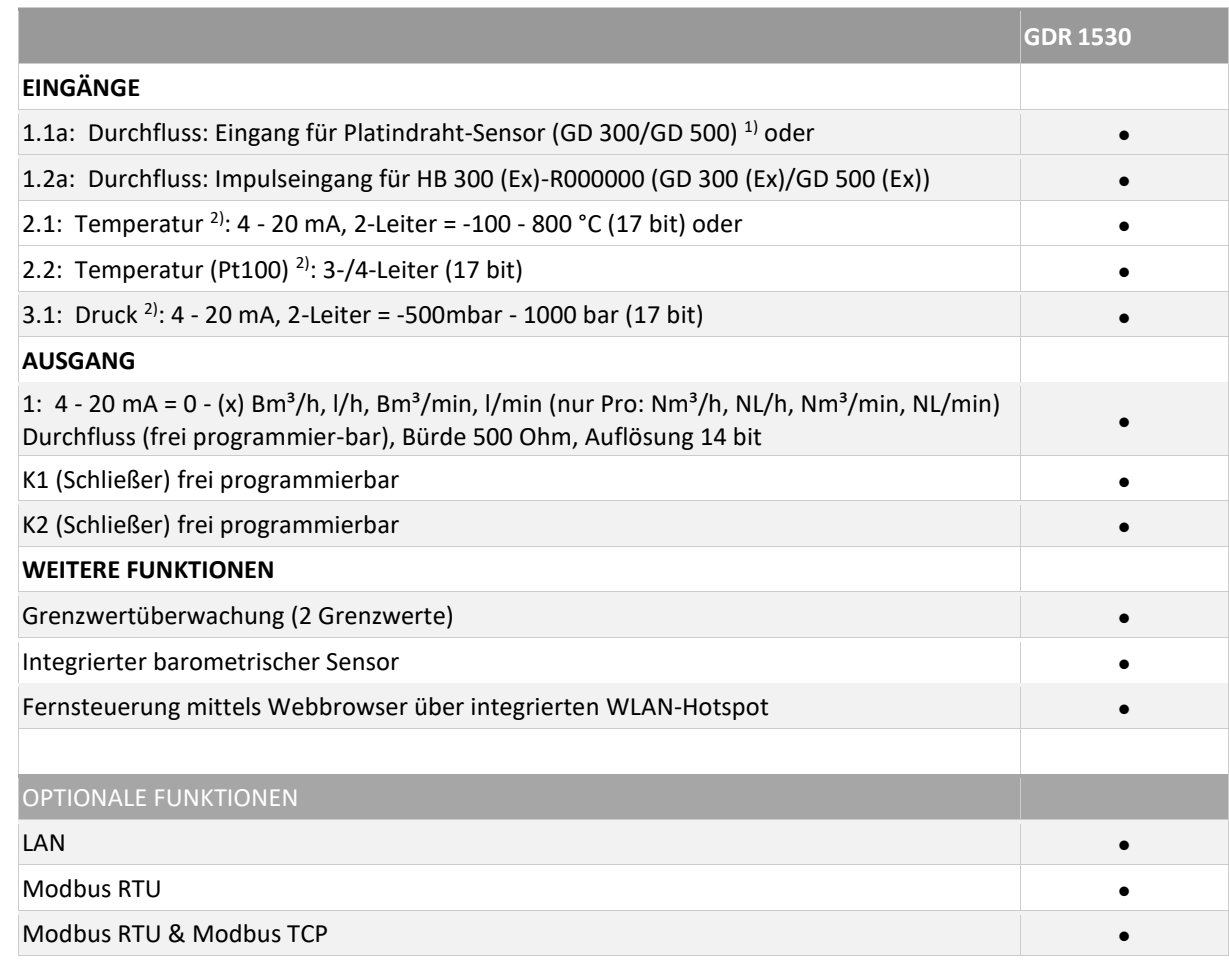

1) nur NON-ATEX-Anwendungen

2) Ohne angeschlossene Sensoren können Festwerte definiert werden.

#### <span id="page-10-1"></span>**Tabelle 1: Gerätecodes**

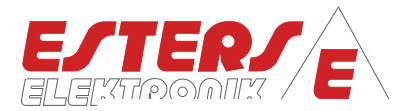

### <span id="page-11-0"></span>**4 Bedienübersicht**

#### **Tastatur**

**P =** Drehzahl Druck Durchfluss Temperatur

Die Programmierung de[s GDR 1530](#page-0-2) erfolgt direkt am Gerät mittels der Tastatur unterhalb des Displays.

Die Menüführung erfolgt über die Tasten:

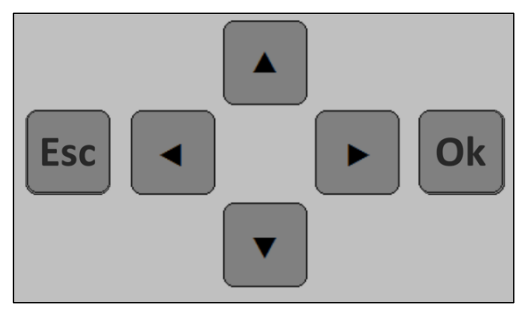

 $\blacktriangleleft$ Links Rechts  $\blacktriangle$ Aufwärts, nach Oben Abwärts, nach Unten Esc Abbruch, Escape Ok Bestätigen, Enter

#### **Abbildung 1: Tastatur**

#### <span id="page-11-1"></span>**4.1 Display**

Der GDR 1530 verfügt über eine 4-zeiliges Gerätedisplay.

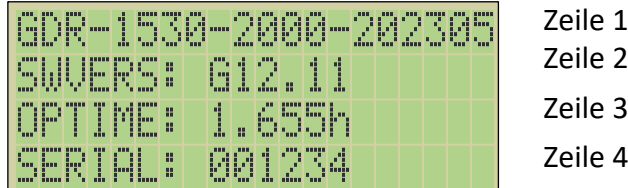

#### **Abbildung 2: 4- zeiliges Display**

Bei Gerätestart erscheint das Einschaltbild mit den Geräteinformationen. Nach ca. 10 Sekunden schaltet das Gerät automatisch zum ersten LIVE-Screen.

| GDR-1530-2000-202305 |  |  |  |  |         |  |  |  |  |
|----------------------|--|--|--|--|---------|--|--|--|--|
| SWUERS: 612.11       |  |  |  |  |         |  |  |  |  |
| <b>IOPTIME:</b>      |  |  |  |  | (1.655h |  |  |  |  |
| <b>SERIAL:</b>       |  |  |  |  | 001234  |  |  |  |  |

**Abbildung 3: Anzeige Gerätestart**

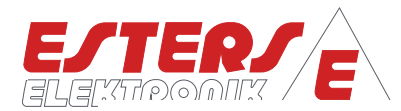

#### <span id="page-12-0"></span>**5 Screen – Modi und Navigation**

**P =** Drehzahl Druck Durchfluss Temperatur

> Der GDR 1530 unterscheidet zwei Screen Modi, den sogenannten Live Screens inklusive Fehlermeldungen und den Parameter Screens. Die Live Screens enthalten eine Übersicht der aktuellen Messwerte und Parametrisierungen des Geräts. Innerhalb der Parameter Screens erfolgt die Parametrisierung bzw. Konfiguration des Geräts.

#### <span id="page-12-1"></span>**5.1 Live Screen und Navigation**

In den Live Screens werden entsprechend der Geräteparametrierung die aktuellen Messwerte und Einstellungen bezüglich der angeschlossenen Sensorik in den einzelnen Live Screens angezeigt.

Anzeigen (Screens), die für die Betriebsart des Geräts nicht relevant sind, werden entsprechend ausgeblendet. Zwischen den einzelnen Live Screens kann automatisch umgeschaltet werden. Der Anzeigeintervall kann vom Benutzer mit dem Parameter #1207 – Anzeigezeit (Menüpunkt: System) eingestellt werden. Eine Einstellung von Null unterbindet das automatische Umschalten.

Voraussetzung hierfür ist das der Parameter #1227 – Anzeige umschalten auf den Wert "Zeitgesteuert" gesetzt ist.

Ein Live Screen verfügt neben einem Titel über eine zugeordnete Nummer (z.B. Durchfluss A [1.1]) die in Zeile 1 des Displays angezeigt wird.

Anhand der Art Nummerierung ist erkennbar, ob ein Live-Screen über einen untergeordneten Screen verfügt. In den untergeordneten Screens können die entsprechenden Systemeinstellungen entnommen werden.

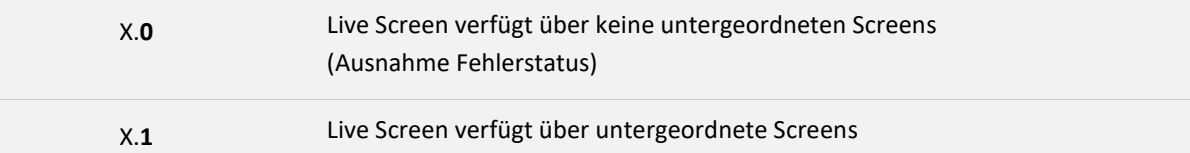

#### **Navigation im LIVE- Screen**

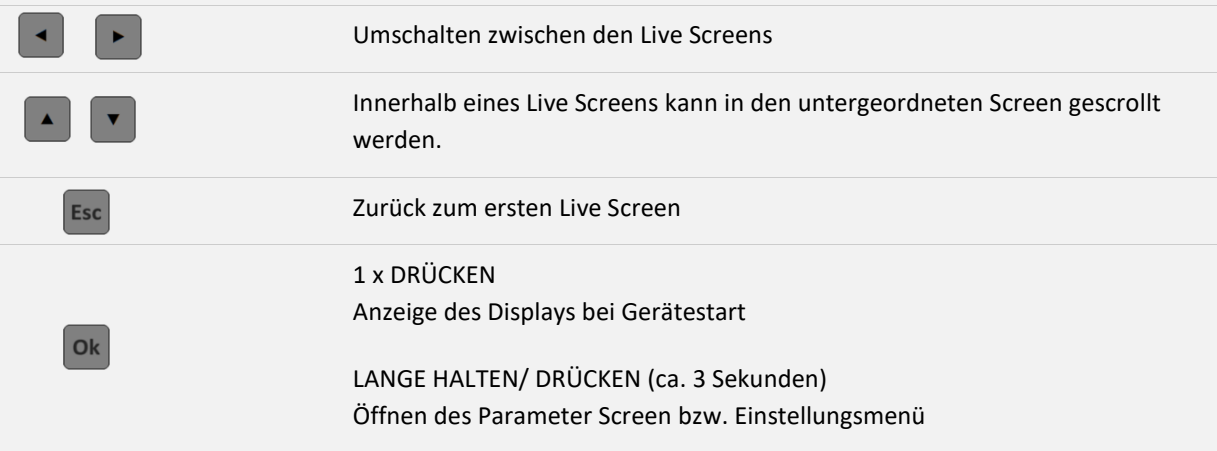

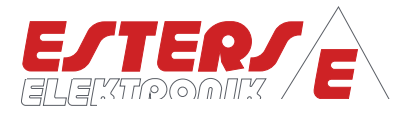

# <span id="page-13-0"></span>**5.1.1 Live Screen: Durchfluss A [1.x]**

**P =** Drehzahl Druck Durchfluss Temperatur

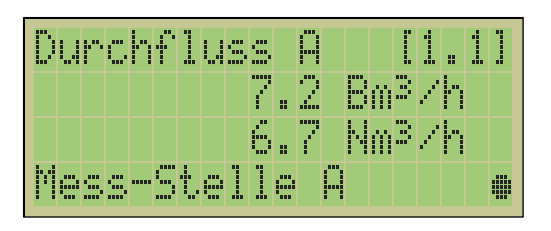

**Abbildung 5: Messwert Durchfluss A [1.1]**

|          | Durchfluss A  | 11.21  |
|----------|---------------|--------|
|          | Testfrequenz  |        |
| Fresuenz |               | 2.0 Hz |
|          | Mess-Stelle A | ∰      |

**Abbildung 4: Einstellungen Durchfluss A [1.2]**

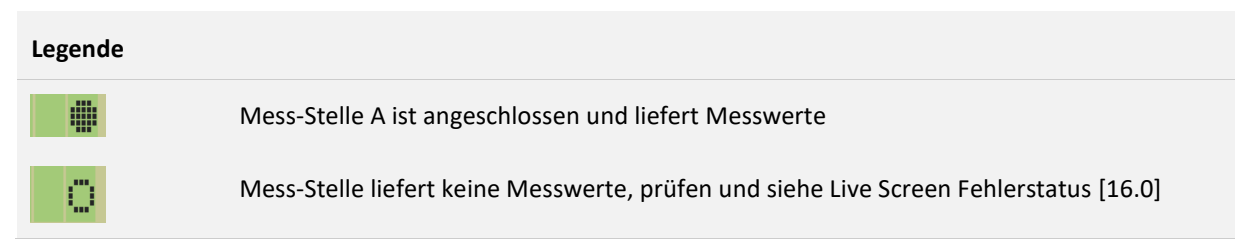

#### <span id="page-13-1"></span>**5.1.2 Live Screen: Gasmenge A [3.0]**

| Gasmen9e |             | 13.01                                        |
|----------|-------------|----------------------------------------------|
|          |             | $\mathbb{B} \mathbb{a}^{\mathbb{B}}$<br>4.21 |
|          |             | Nm <sup>3</sup><br>Ø<br>AV                   |
|          | Mess-Stelle | д                                            |

**Abbildung 6: Gasmenge A [3.0] Zählerstand**

#### **Legende**

∰

o

Mess-Stelle A ist angeschlossen und liefert Messwerte

Mess-Stelle liefert keine Messwerte, prüfen und siehe Live Screen Fehlerstatus [16.0]

#### <span id="page-13-2"></span>**5.1.3 Live Screen: Temperatur [5.x]**

| 11111<br>г<br>п<br>н | . .<br>----------<br>ww | .<br>-----<br>m<br>. | п<br>п | <b>THE STA</b><br>mi<br>. .<br>m | п<br>. .<br>.<br>. . | .<br>п<br>n<br>. .<br>mm | . |                    |                                   | п<br>m                          | .<br>m<br>.<br>. .<br>m | п.<br>- 77                           | - 6<br>m<br>п<br>m | ш<br>н<br>I<br>m |
|----------------------|-------------------------|----------------------|--------|----------------------------------|----------------------|--------------------------|---|--------------------|-----------------------------------|---------------------------------|-------------------------|--------------------------------------|--------------------|------------------|
| mm                   |                         |                      |        |                                  |                      |                          |   | п<br>н<br>min<br>н | -----<br>.<br>. .<br>.<br>. 181 - | <br>m<br>.<br><br>m<br>. .<br>. |                         | - 111<br>. .<br>н.<br>н.<br>. .<br>m |                    |                  |
|                      |                         |                      |        |                                  |                      |                          |   |                    |                                   |                                 |                         |                                      |                    |                  |
|                      |                         |                      |        |                                  |                      |                          |   |                    |                                   |                                 |                         |                                      |                    |                  |

**Abbildung 7: Messwert Temperatur [5.1]**

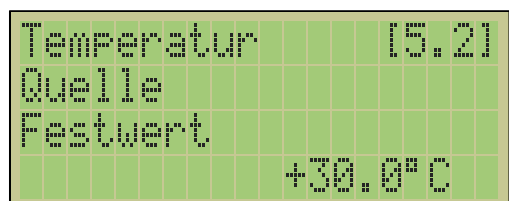

**Abbildung 8: Einstellungen Temperatur [5.2]**

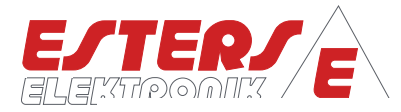

# <span id="page-14-0"></span>**5.1.4 Live Screen: Druck [6.x]**

**P =** Drehzahl Druck Durchfluss Temperatur

| 1 I<br>ш<br>п.<br>ш<br>Ħ<br>Ħ<br>H<br>H<br>41<br>I<br>w<br>sм<br>m           |                    |                                                                                                  | Ŧ<br>ш<br>г<br>1<br>m.<br>F<br>н<br>н<br>ĩ.<br>н<br>m<br>m |
|------------------------------------------------------------------------------|--------------------|--------------------------------------------------------------------------------------------------|------------------------------------------------------------|
| l<br><br>г<br>л<br>î,<br><b>TH</b><br>ш<br>ľ٣<br>ľ<br>n a m<br>imi<br>m<br>m | e.<br>J            | <b>TILL</b><br><br><b>September</b><br>im<br>171<br>п<br>. .<br>m<br>Ħ<br>н<br>m<br>mı           | <b>TILL</b><br>ш<br>m<br>.<br>r<br>m<br>н<br>mı<br>m<br>н  |
| <br>п<br>п<br>f<br>m<br>ш<br>þ<br>dDm<br>e port<br>п<br>п                    | п<br>I<br>Ŵ.<br>m  | m<br><br>m<br>г<br>п<br>1<br>Ξ<br>im<br>m<br>ŧ<br>H<br>F<br>H<br>ш<br>п<br>m<br>m<br>m<br>m<br>н | m<br>п<br>mm<br>н<br>Ξ<br>m<br>┳<br>. .                    |
| ,,,,<br>г<br>ŧ<br>ш<br>47<br>H<br><br>٦.<br>Ħ<br>п<br>m                      | п<br>ala<br>ľ<br>Ħ | m<br>ш<br>г<br>1<br>г<br>н<br>ш<br>п<br>m<br>m<br>m<br>m<br>m                                    | ш<br>г<br><br>п<br>H<br>Ξ<br>. .<br>н<br>m<br>ш            |

**Abbildung 10: Messwerte Drucksensor [6.1]**

## <span id="page-14-1"></span>**5.1.5 Live Screen: Luftdruck [7.x]**

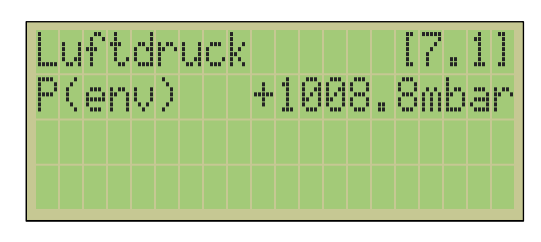

**Abbildung 11: Messwert Luftdruck [7.1]**

<span id="page-14-2"></span>**5.1.6 Live Screen: Stromausgang [8.x]**

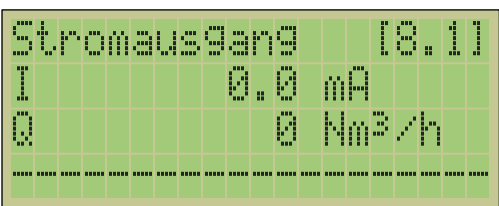

**Abbildung 14: Stromausgang [8.1]**

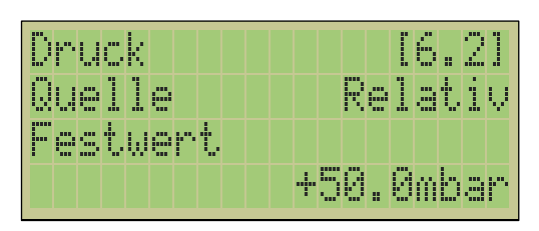

**Abbildung 9: Einstellungen Drucksensor [6.2]**

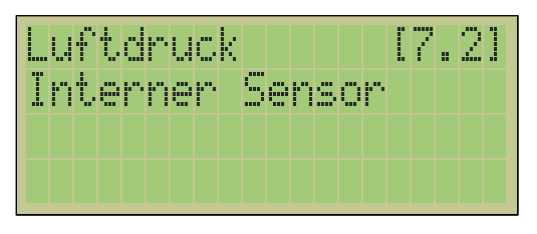

**Abbildung 12: Einstellungen Luftdruck [7.2]**

|                      | Stromausgang | -18.21 |
|----------------------|--------------|--------|
| 0-20mA               |              |        |
| 0-5m <sup>3</sup> /h |              |        |
|                      |              |        |

**Abbildung 13: Einstellungen Stromausgang [8.2]**

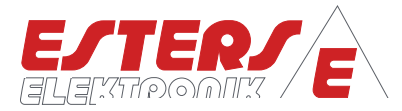

## <span id="page-15-0"></span>**5.1.7 Live Screen: Relais<sup>1</sup> [9.0]**

**P =** Drehzahl Druck Durchfluss Temperatur

 $\sum_{n=1}^{\infty}$ 

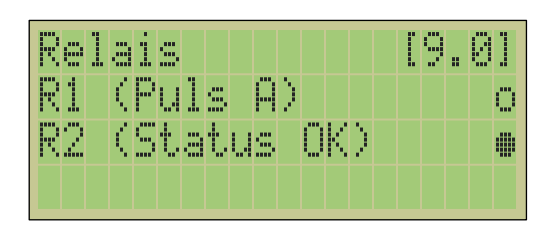

#### **Abbildung 15: Relais [9.0]**

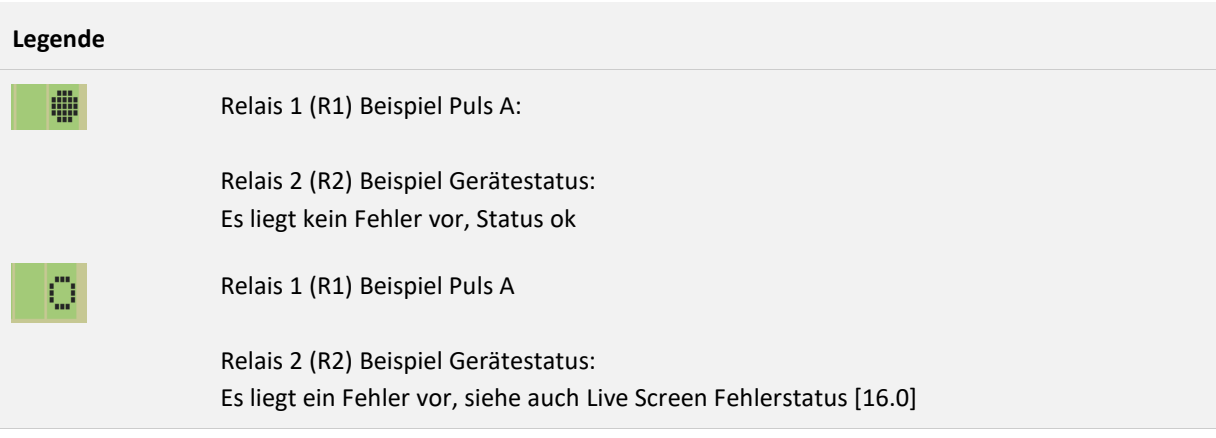

1

<sup>1</sup> Bei den Relais handelt es sich um sogenannte Schließer (NO).

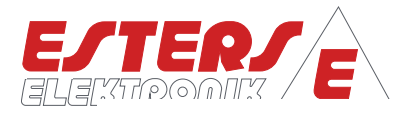

# <span id="page-16-0"></span>**5.1.8 Live Screen: Grenzwert A [10.x]**

**P =** Drehzahl Druck Durchfluss Temperatur

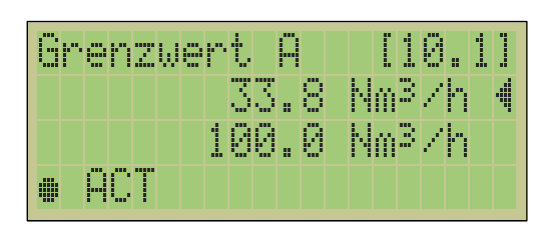

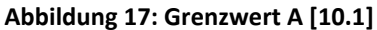

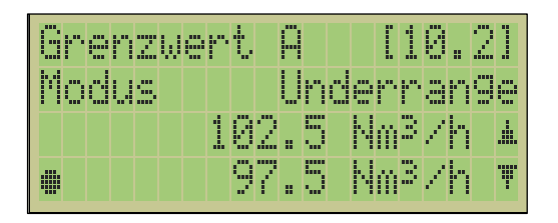

**Abbildung 17 Abbildung 16: Einstellungen Grenzwert A [10.2] : Grenzwert A [10.1]**

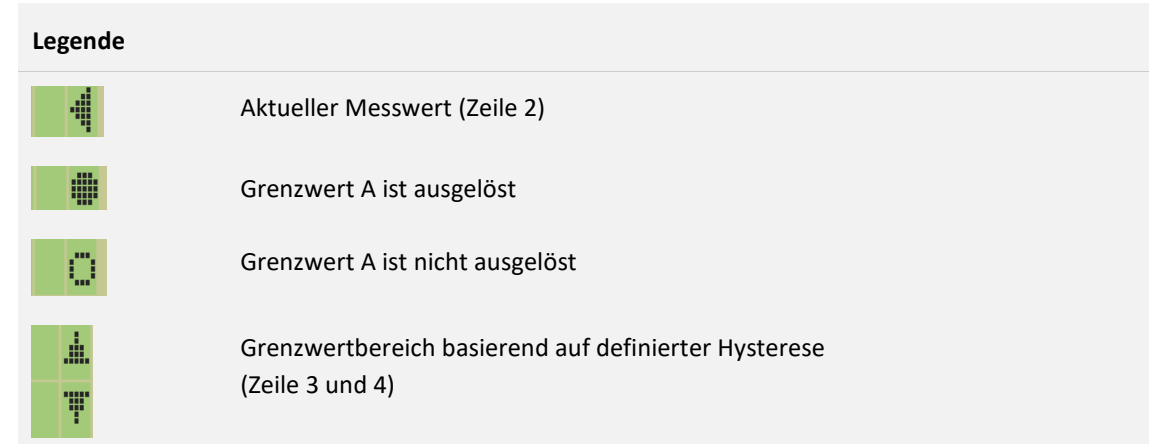

#### <span id="page-16-1"></span>**5.1.9 Live Screen: Grenzwert B [11.x]**

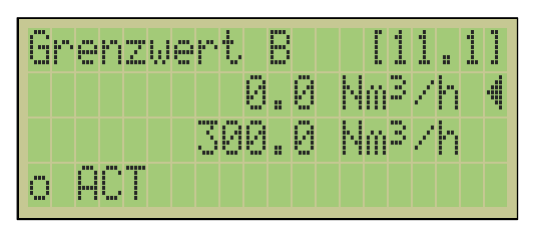

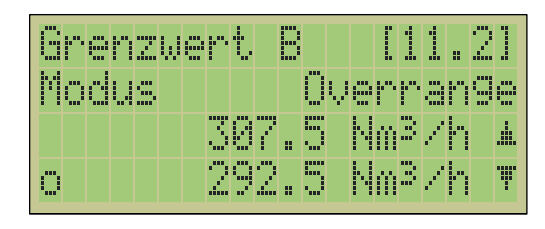

**Abbildung 19: Grenzwert B [11.1] Abbildung 18: Einstellungen Grenzwert B** 

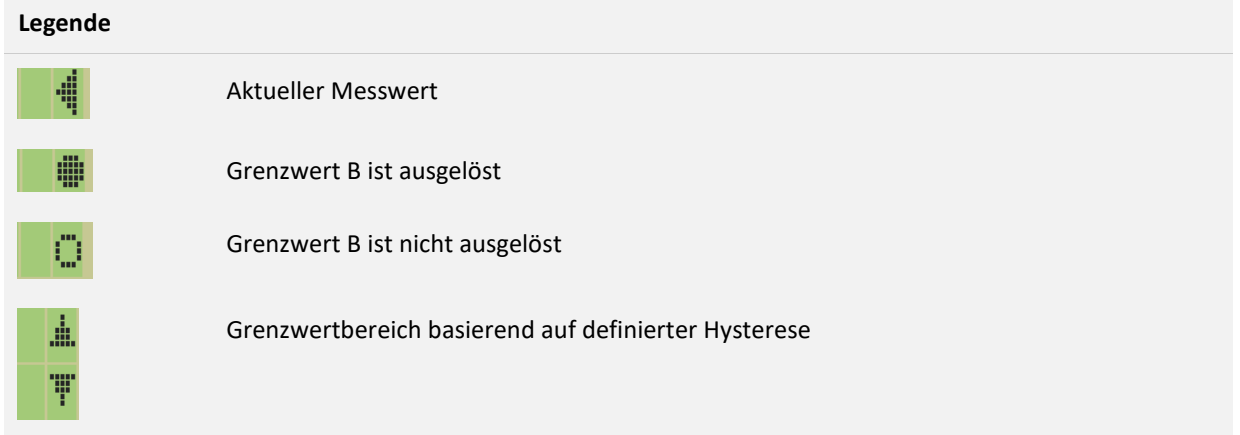

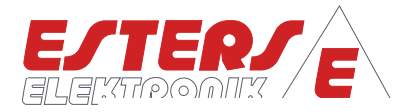

# <span id="page-17-0"></span>**5.1.10 Live Screen: Modbus [12.x]**

**P =** Drehzahl Druck Durchfluss Temperatur

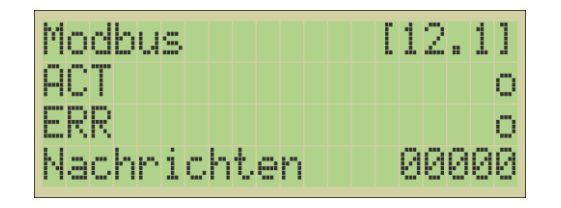

## <span id="page-17-1"></span>**5.1.11 Live Screen: Fernbedienung [13.0]**

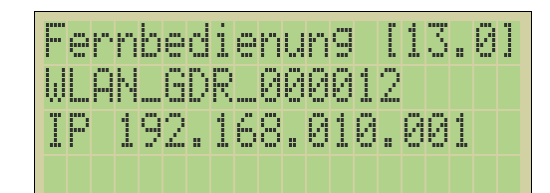

**Abbildung 22: Fernbedienung [13.0]**

#### <span id="page-17-2"></span>**5.1.12 Live Screen: LAN Netzwerk [14.x]**

| [1] | 114. |  |  |              |  |  |  | LAN Netzw. |    |  |
|-----|------|--|--|--------------|--|--|--|------------|----|--|
|     |      |  |  |              |  |  |  | LINK       |    |  |
|     | 113  |  |  | 192.168.011. |  |  |  |            | ΤP |  |
|     |      |  |  |              |  |  |  |            |    |  |

#### **Legende**

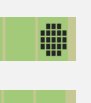

o

LINK: Gerät ist mit LAN Netzwerk verbunden

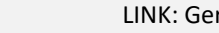

LINK: Gerät ist nicht mit LAN Netzwerk verbunden

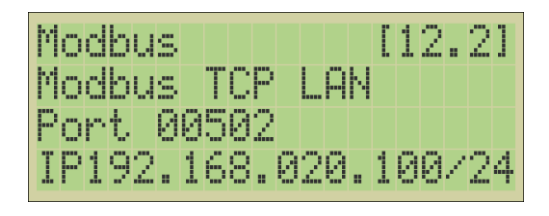

**Abbildung 20: Modbus [12.1] Abbildung 21: Einstellungen Modbus [11.2]**

In der Zeile 2 wird die SSID des WLAN-Hotspots angezeigt. In der Zeile 3 ist die IP-Adresse zum Zugriff auf die Webseite des Geräts angezeigt.

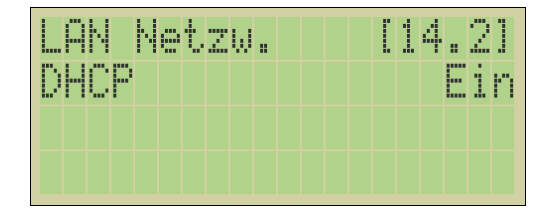

**Abbildung 24: LAN Netzw. [14.1] Abbildung 23: Einstellungen LAN Netzw. [14.2]**

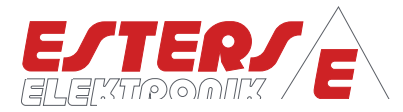

## <span id="page-18-0"></span>**5.1.13 Live Screen: WIFI Netzwerk [15.x]<sup>2</sup>**

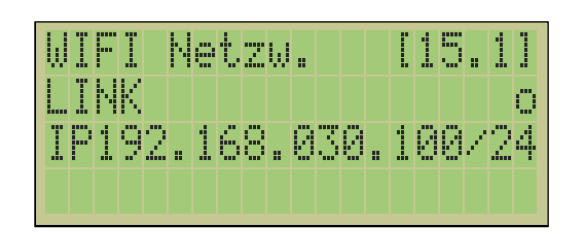

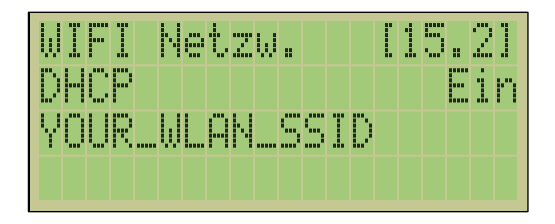

**Abbildung 26: WIFI Netzw. [15.1] Abbildung 25: Einstellung WIFI Netzw. [15.1]**

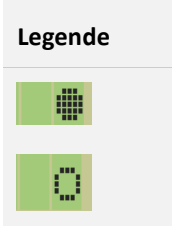

**P =** Drehzahl Druck Durchfluss Temperatur

LINK: Gerät ist mit WIFI Netzwerk verbunden

LINK: Gerät ist nicht mit WIFI Netzwerk verbunden

#### <span id="page-18-1"></span>**5.1.14 Live Screen: Fehlerstatus [16.0]**

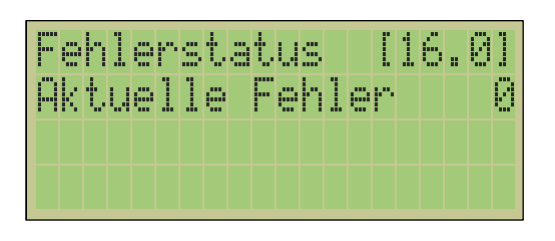

**Abbildung 27: Fehlerstatus [16.0] – keine Fehler**

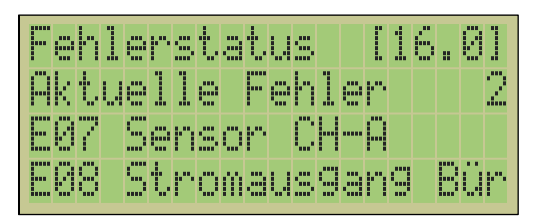

**Abbildung 28: Fehlerstatus [16.0] – 2 Fehler**

| ч<br><b>TITLE</b><br>п<br><br>г<br>п<br>ш<br>im<br>J,<br>I<br>imi<br>H<br>H<br>m<br>н<br>m               | m<br>m<br>m<br>- 33<br>ш<br>п<br>I<br>n m<br>п.<br>d<br>m<br>Ħ<br>m<br>por<br>1<br>r<br>п<br>п<br>г<br>Wilam<br>m<br>m<br><b>HILL</b><br>m | ш<br>ш<br>ш<br>n<br>ш<br>r<br>I<br>m<br>Ī<br>н<br>гг<br>п.<br>Ï<br>m<br>нв<br>н<br>P<br>Ħ<br>H<br>ш<br>m<br>m<br>ш<br>m<br>m |
|----------------------------------------------------------------------------------------------------|----------------------------------------------------------------------------------------------------|----------------------------------------------------------------------------------------------------|
| ч<br>п<br><b>TITLE</b><br>п<br>н<br>н<br>m<br>ш<br>Ì<br>J,<br>im<br>п<br>п.<br>П<br>w<br>H               | m<br>пm<br>ш<br>inn.<br>w<br>۰œ                                                                                                    | п<br>m<br>1<br>пп<br>m<br>п<br>m                                                                                             |
| ч<br><b>THEFT</b><br>п<br>Ξ<br><br>н<br>œ<br>Ì<br>J,<br>mm<br>п<br>. .<br>П<br>H<br>inn.<br>H<br>п.<br>m | ш<br>m<br>m<br>г<br>Ħ<br>A<br>mm<br>Ή<br>п<br>н<br>mi m<br>m<br>m<br>m                                                                     | 333.<br><b>TITLE</b><br>шш<br>н<br>и<br>in a<br>n<br>Ξ<br>Ξ<br>m<br>imm<br>н                                                 |
| <b>TIME</b><br>п<br>m<br>.<br>I in<br>11<br>н<br>m<br>Ħ<br>                                              | ш<br>г<br>m<br>п<br>t<br>J<br>г<br>I<br>н<br>M<br>H<br>п<br>п<br>Ē<br>Ē<br>п<br>m<br>ш                                                     |                                                                                                    |

**Abbildung 29: Fehlerstatus [16.0] – 1 von 2 Fehler**

Fax: +49 6021- 45 807 - 20

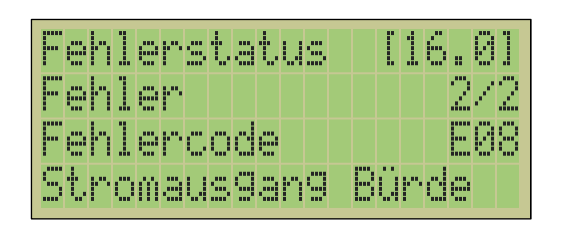

**Abbildung 30: Fehlerstatus [16.0] – 2 von 2 Fehler**

<sup>2</sup> Funktion WIFI Netzwerk nicht in Firmware Stand 12.11 verfügbar.

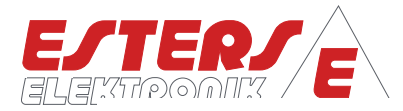

# <span id="page-19-0"></span>**5.1.15 Live Screen: Systemstatus [17.x]**

| mm<br>п<br>п<br>m   | п.<br>.<br>mı<br>n<br>and and               | . .<br>m<br>п     | m<br>п<br>п<br>н<br>ш       | <b>FREE</b><br>m                      |                        | <br><br>---           | m<br>▬<br>▬<br>ш       | <br>mi                     | n<br>▬ | п | .<br> |        |             | п<br>Ī<br>÷.                            | -<br>1<br>н<br>m | -----<br>П               | п<br>н      | œ<br>ч<br>н<br>m               | ш<br>m                     |
|---------------------|---------------------------------------------|-------------------|-----------------------------|---------------------------------------|------------------------|-----------------------|------------------------|----------------------------|--------|---|-------|--------|-------------|-----------------------------------------|------------------|--------------------------|-------------|--------------------------------|----------------------------|
| mm                  | <br>mm<br>.                                 | ш<br>m            | m.<br>п<br>m<br>п<br>н<br>н | .<br>₩<br>۰<br>m<br><b>CONTRACTOR</b> | imi<br>œ               | п<br>п<br>п<br>E<br>m | п<br>н<br>┄<br>Т.<br>п |                            |        |   |       |        |             | <b>THE</b><br>- 8<br>. .<br>m<br>m<br>m | п<br>н           | - 6<br>1<br>m            | m<br>n<br>m | ---------<br>m<br>n<br>п<br>н  | н<br>m<br>m<br>п<br>I      |
| m.<br>. .<br>.<br>п | .<br>. .<br>'i imr<br>m<br>,,,,,,,,,,,,,,,, | ш<br>m            | ш<br>ш<br>.                 |                                       | ш                      |                       |                        |                            |        |   |       |        |             | m<br>I<br>m                             | п<br>н           | . .<br>m<br>п<br>н<br>mm | T<br>п      | ---------------<br>п<br>п<br>. | ш<br>m<br>n                |
| .<br>.              | m<br>пп<br>m<br>m                           | m<br>п<br>m.<br>. | .<br>п<br>. .<br>п<br>m     |                                       | . .<br>'a matatèn<br>m | --- ----<br>п<br>m    | .                      | ----<br>. .<br>п<br>н<br>m | <br>m  |   |       | 1<br>m | œ<br>1<br>m | н<br>H                                  | п<br>1<br>B<br>m | .<br>A<br>п.<br>m        | н<br>п<br>ш | п.<br>m<br>nim                 | <b>111 11111</b><br>m<br>н |

**P =** Drehzahl Druck Durchfluss Temperatur

| Systemstatus                     |  |  |  |  |  |          |  | (17.2) |  |                                                |
|----------------------------------|--|--|--|--|--|----------|--|--------|--|------------------------------------------------|
|                                  |  |  |  |  |  |          |  |        |  | 10H                                            |
|                                  |  |  |  |  |  |          |  |        |  | $\mathfrak{m}^{\mathbb{B}}\diagup\mathfrak{h}$ |
| Kanäle<br>Einheit<br>Betriebsart |  |  |  |  |  | -Bm®+Nm® |  |        |  |                                                |

**Abbildung 32: Systemstatus [17.1] Abbildung 31: Systemstatus [17.2]** 

#### <span id="page-19-1"></span>**5.2 Display: Parameter Screen (Einstellungsmenü) und Navigation**

Im Parameter Screen erfolgt die Parametrisierung/ Konfiguration des Geräts. Ausgehend vom Live Screen erreichen Sie den Parameter Screen durch ca. 3 Sekunden langes Halten der ENTER-Taste bzw. OK-Taste

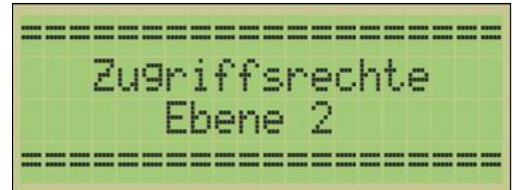

**Abbildung 34: Anzeigen der Hierarchieebene bei Öffnen des Parameter Screens (ca. 3 Sek.)**

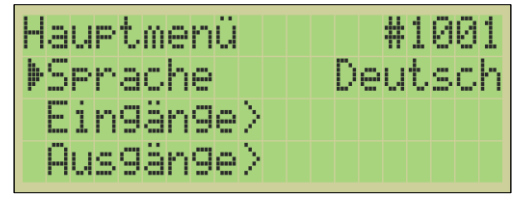

**Abbildung 33: Einstellungsmenü (Parameter Screen)**

Das Einstellungsmenü bzw. Parameter Screen öffnet sich bei einem neu ausgelieferten Gerät mit den Schreibrechten der **"Zugriffsrechte 2"**. Beim Öffnen des Menüs erscheint für ca. 3 Sekunden die Anzeige der Ebene der Zugriffsrechte, bevor in das Menü gewechselt wird.

Innerhalb der Ebene "Zugriffsrechte 2" kann der Benutzer alle notwendigen Systemeinstellungen zur Inbetriebnahme vornehmen. Zum Schutz der Parameter kann ein PIN Code (PIN1) definiert werden. Der ab Werk vergebene PIN lautet: 10000. Der werksseitig definierte PIN Code hat zur Folge, dass das Gerät "offen" ist und somit der Zugriff auf die Parametereinstellung nicht geschützt ist. Erst nach Vergabe eines individuellen PIN Code sind die Parametereinstellung vor ungewollten Zugriffen geschützt. Bei einem Neustart des Geräts oder wenn der Nutzer sich abmeldet, erfolgt die Rückstufung auf die Ebene "Zugriffsrechte 1". Sind die Tasten am Gerät innerhalb 300 Sekunden ungenutzt, erfolgt eine automatische Abmeldung und somit Rückstufung auf die Zugriffsebene (1).

In der Ebene **"Zugriffsrechte 1"**, können keine Änderungen an den Einstellungen vorgenommen werde. Die Informationen sind nur im Lesemodus verfügbar. Zum Ändern der Zugriffsrechte ist eine Anmeldung am System erforderlich (siehe Abschnitt [6.12](#page-42-0) [Menüstruktur: Zugriffsrechte \(#1950\)\)](#page-42-0).

Alle weiteren Zugriffsebenen sind nur vom Kundendienst zugänglich. Im Falle eines derartigen Supportfalls wird der Kundendienst-Mitarbeiter Sie entsprechend anweisen.

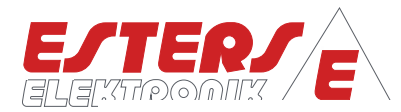

# <span id="page-20-0"></span>**5.2.1 Erläuterung zum Einstellungsmenü (Parameter Screen)**

Das Einstellungsmenü im Parameter Screen wird als Baumstruktur dargestellt. Menüknoten können Einstellwerte (Parameter), Kommandos (Befehle) oder Untermenüpunkte sein. Jeder Parameter und jeder Menüknoten hat einen eindeutigen ID Code. Ein Parameter kann "offen" (verstellbar) oder "geschlossen" (verriegelt) sein. Ein verriegelter Parameter wird durch ein Schloss Symbol gekennzeichnet.

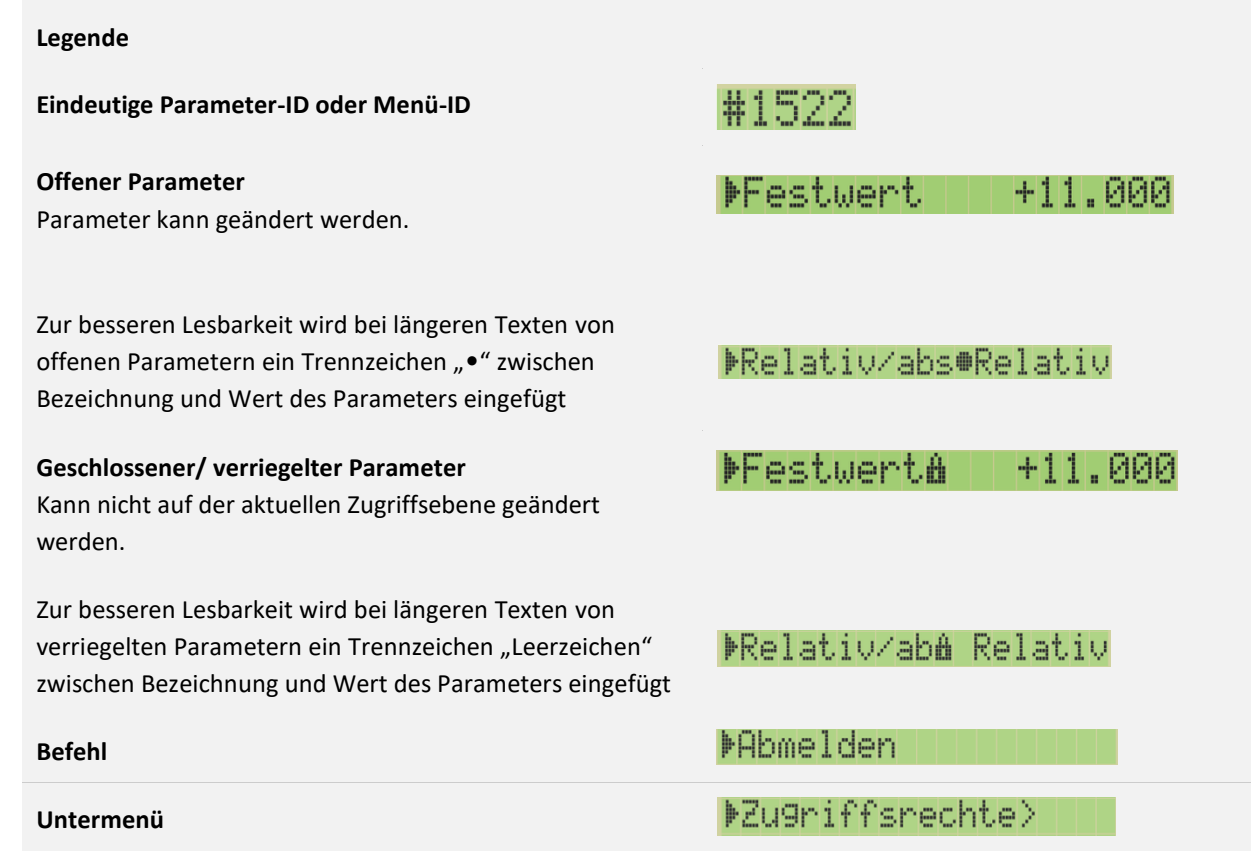

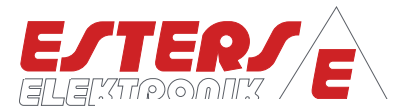

## <span id="page-21-0"></span>**5.2.2 Navigation im Menübaum (Parameter Screen)**

**P =** Drehzahl Druck Durchfluss Temperatur

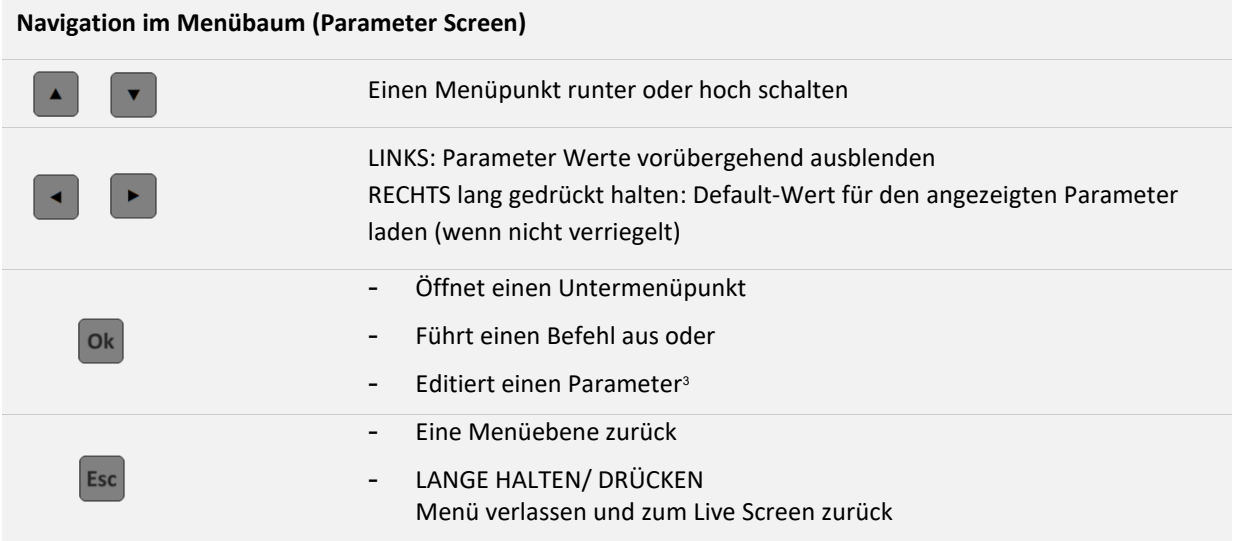

#### <span id="page-21-1"></span>**5.2.3 Einstellen von Parametern**

Navigieren Sie entsprechend den vorhergehenden Ausführungen zum gewünschten Parameter<sup>4</sup>, den Sie anpassen möchten und bestätigen Sie mit Enter. Es erscheint der Editiermodus. Bei den Parametern wird zwischen Aufzählungsparametern (AP) und numerischen Parametern (NP) unterschieden.

Bei den Aufzählungsparametern kann der Wert anhand der vordefinierten Auswahl eingestellt werden. Bei numerischen Parametern erfolgt die Einstellung durch die Definition der einzelnen Ziffern. Der blickende Cursor markiert hierbei die Position der zu ändernden Position.

|  | <b>KEINSTELLWERT</b> |  |  |  |  |  |  |  | #1521 <b>}</b> |  |
|--|----------------------|--|--|--|--|--|--|--|----------------|--|
|  | Quelle               |  |  |  |  |  |  |  |                |  |
|  |                      |  |  |  |  |  |  |  |                |  |
|  | Festwert             |  |  |  |  |  |  |  |                |  |

**Abbildung 36: Aufzählungsparameter (AP) Abbildung 35: Numerischer Parameter (NP)**

|  |           |  |  |  |  |  |  | NEINSTELLWERT #1522⊮ |  |     |  |
|--|-----------|--|--|--|--|--|--|----------------------|--|-----|--|
|  | Festwert  |  |  |  |  |  |  |                      |  |     |  |
|  |           |  |  |  |  |  |  |                      |  | bar |  |
|  | +001∎.000 |  |  |  |  |  |  |                      |  |     |  |

**-**

<sup>3</sup> Kann ein Parameter wegen Verriegelung nicht editiert werden, so öffnet sich stattdessen eine Parameter Info Anzeige.

<sup>4</sup> Details zur Menüstruktur und den Parametern finden Sie in Abschnitt [6. Menüstruktur und Parameter](#page-23-0) IDs, Seite [13.](#page-23-0)

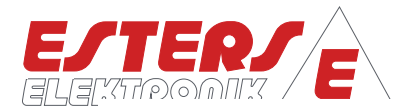

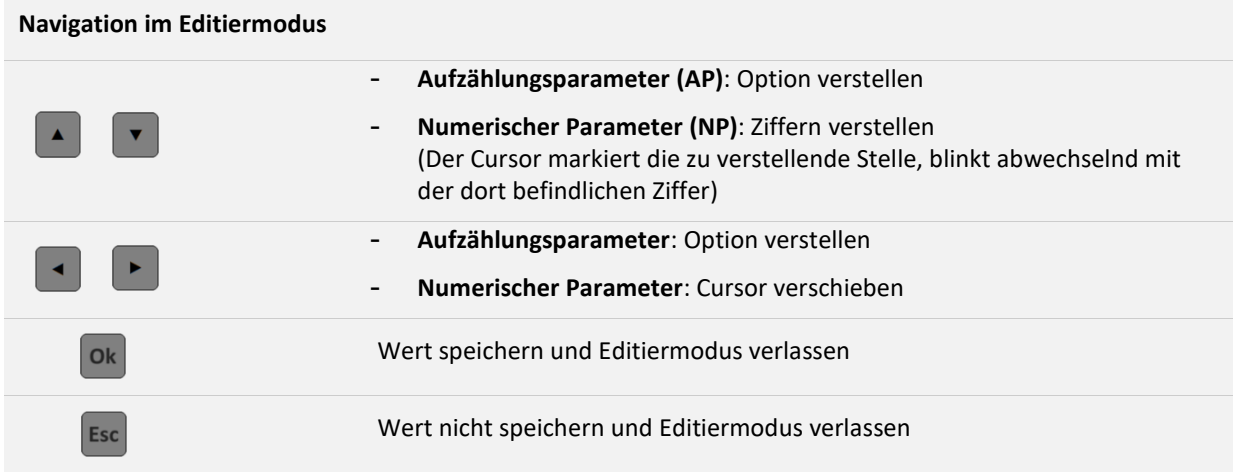

Nach dem Verlassen des Editiermodus mit der Taste OK (Speichern) gelangt man zurück zur vorigen Stelle im Menübaum.

Sollte es sich um einen "verketteten" Parameter gehandelt haben, so wird stattdessen der nächste folgende Parameter der Kette zum Editieren geöffnet (z. B. Uhrzeit-Jahr, Uhrzeit-Monat, Uhrzeit-Tag ... Uhrzeit-Minute). Die Kette wird unterbrochen, wenn ein Parameter nicht gespeichert wird, da der Menüpunkt mit ESC verlassen wurde.

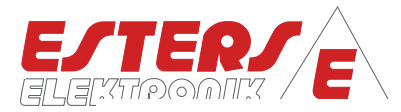

# <span id="page-23-0"></span>**6 Menüstruktur und Parameter IDs (Parameter Screen)**

#### <span id="page-23-1"></span>**6.1 Menüstruktur: Hauptmenü**

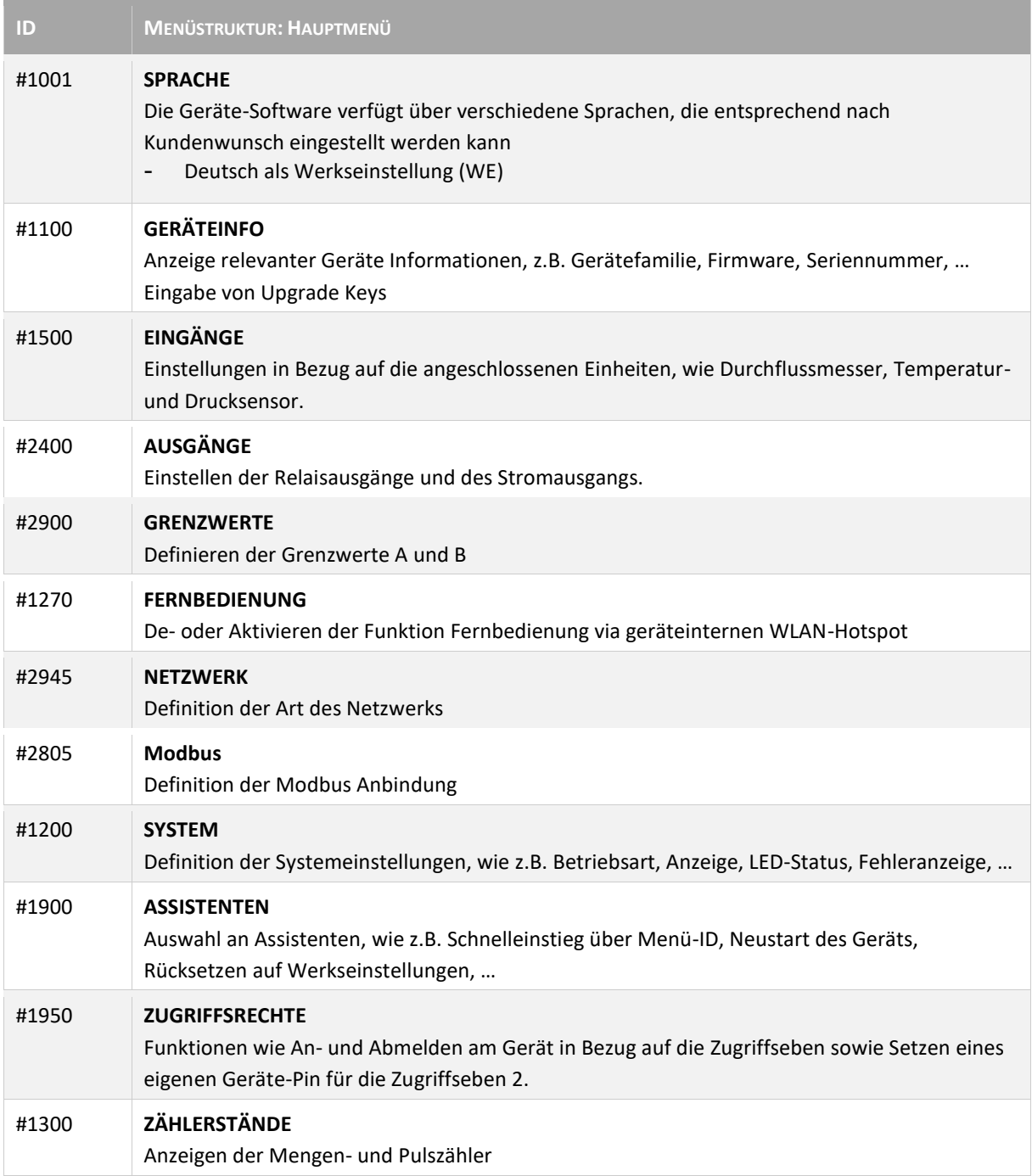

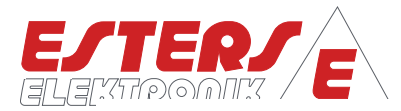

## <span id="page-24-0"></span>**6.2 Menüstruktur: Sprache**

**P =** Drehzahl Druck Durchfluss Temperatur

#### <span id="page-24-1"></span>**6.2.1 Einstellen der Sprache: Neugerät**

Bei Neugeräten und Geräten, die auf Werkseinstellung zurückgesetzt wurden, startet die Firmware in deutscher Sprache. Es wird automatisch der Einstellparameter SPRACHE geöffnet. Die Änderung erfolgt gem. den Erläuterungen für Aufzählungsparameter aus dem Abschnitt [5.2.3](#page-21-1) [Einstellen von Parametern.](#page-21-1)

|   | 4   |         |  |  |  |  | <u>EINSTELLWERT</u> |  |  |  | #1001 | þ |
|---|-----|---------|--|--|--|--|---------------------|--|--|--|-------|---|
| l | --- | Sprache |  |  |  |  |                     |  |  |  |       |   |
|   |     |         |  |  |  |  |                     |  |  |  |       |   |
| I |     | Deutsch |  |  |  |  |                     |  |  |  |       |   |

**Abbildung 37: Spracheinstellung bei Neugeräten**

#### <span id="page-24-2"></span>**6.2.2 Einstellen der Sprache: Konfiguriertes Gerät**

Die Sprache kann nur in der Ebene "Zugriffsrechte 2". geändert werden. Insofern kein eigener PIN Code (Werkseinstellung (WE): 10000) vergeben worden ist und keine vorhergehende Abmeldung erfolgte, ist ein erneutes Anmelden am Gerät nicht erforderlich. Das Gerät ist somit offen und muss nicht entsperrt werden. Die Änderung erfolgt gem. den Erläuterungen für Aufzählungsparameter aus dem Abschnit[t 5.2.3](#page-21-1) [Einstellen von](#page-21-1)  [Parametern.](#page-21-1)

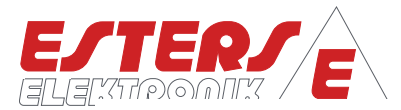

#### <span id="page-25-0"></span>**6.3 Menüstruktur: Geräteinfo (#1100)<sup>5</sup>**

**P =** Drehzahl Druck Durchfluss Temperatur

> Sämtliche Parameter innerhalb der Geräteinfo sind verriegelte Parameter und können nicht kundenseitig geändert werden.

Lediglich der Parameter Mess-Stelle zur Änderung der Bezeichnung kann geändert werden. Zusätzlich werden hier zusätzlich erworbene Funktionserweiterung über Eingabe der Upgrade Keys am Gerät aktiviert.

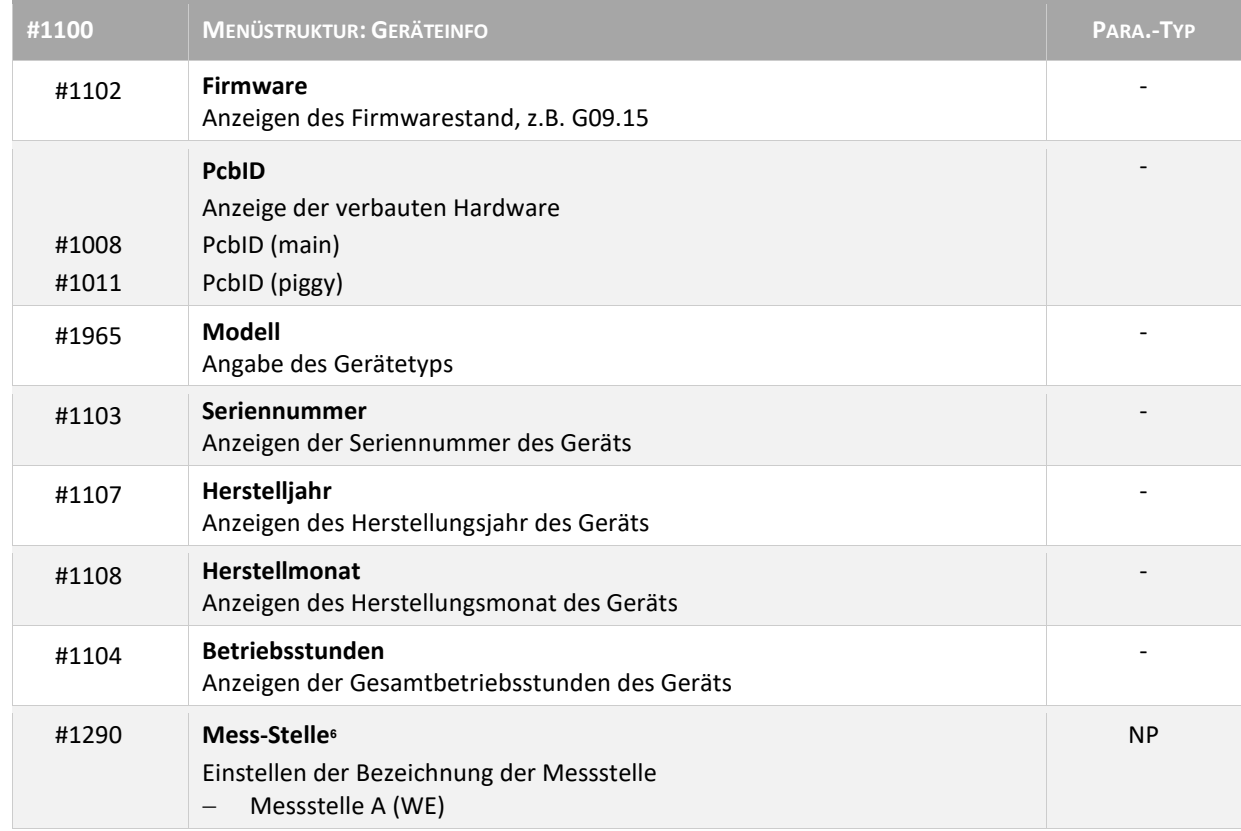

<sup>5</sup> Der Menüpunkt ist in vorhergehenden Versionen nicht verfügbar.

<sup>6</sup> Die Einstellung für "Mess-Stelle" ist in vorhergehenden Versionen unter

dem Menüpunkt "System" zu finden.

1

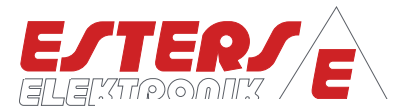

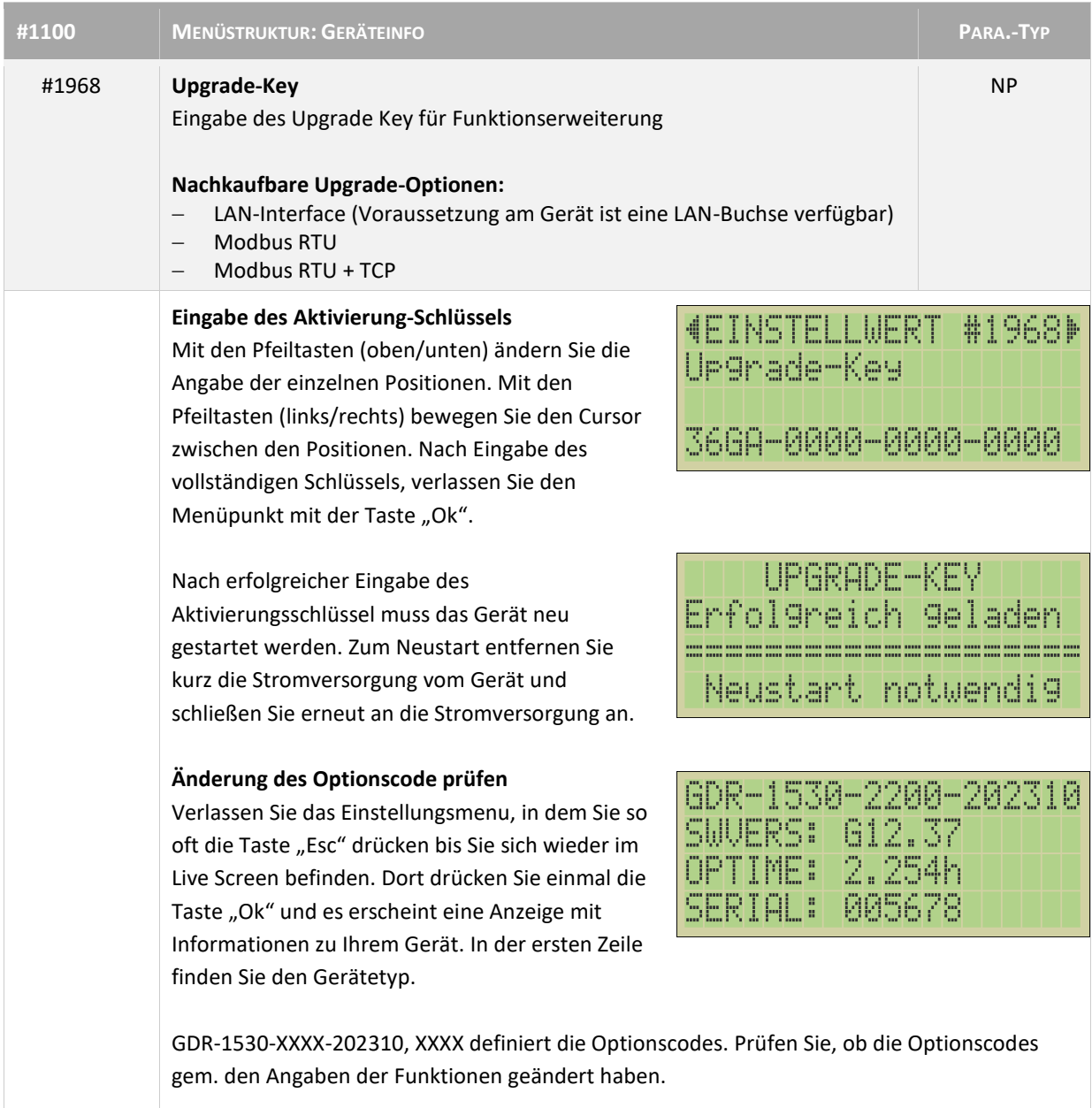

**P =** Drehzahl Druck Durchfluss Temperatur

 $\mathcal{C}$ 

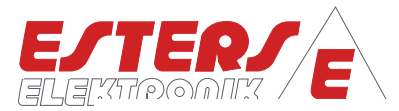

### <span id="page-27-0"></span>**6.4 Menüstruktur: Eingänge (#1500)**

#### <span id="page-27-1"></span>**6.4.1 Messeingang: Durchfluss**

**P =** Drehzahl Druck Durchfluss Temperatur

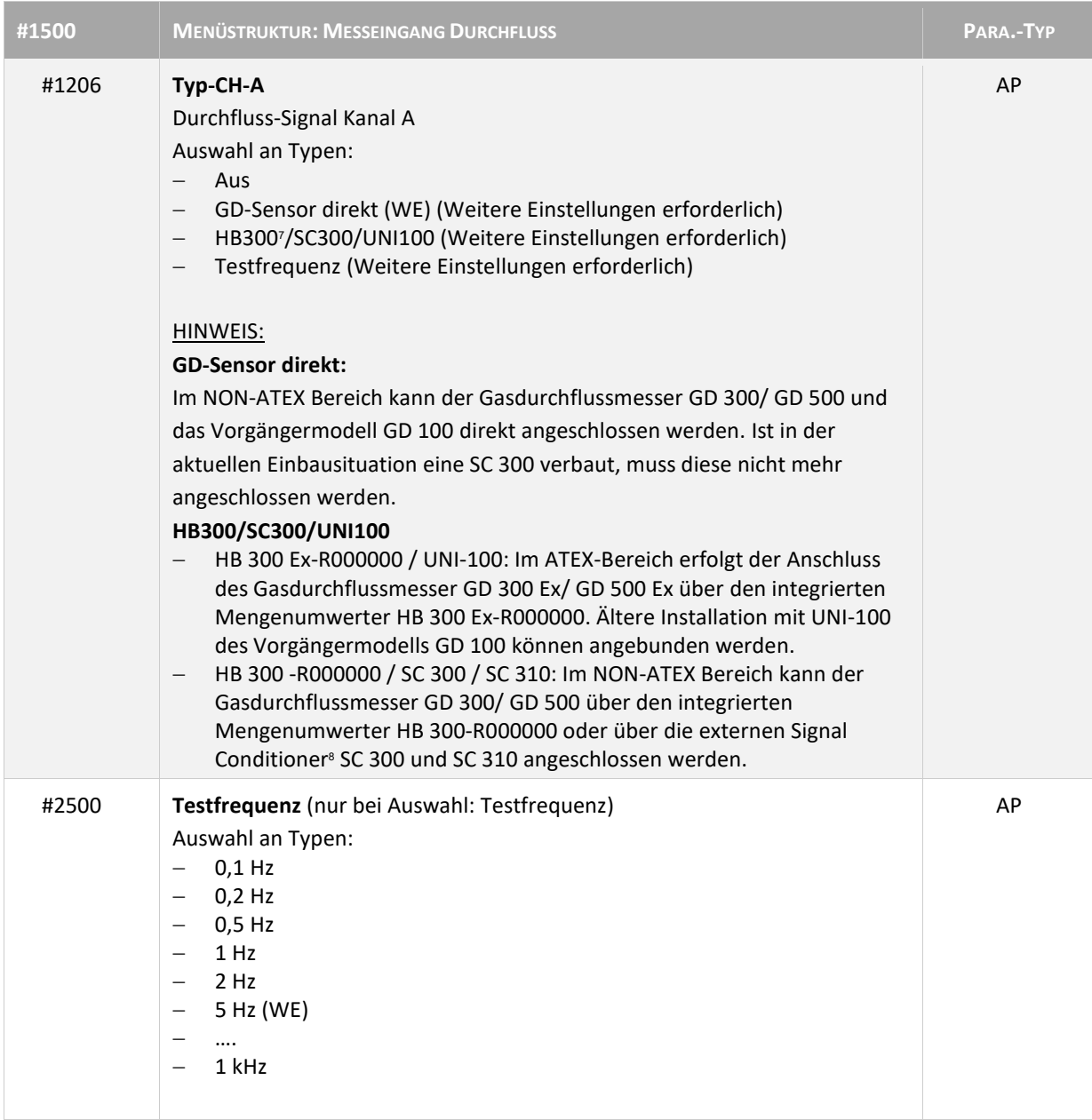

**-**

<sup>7</sup> Nur die integrierten Mengenumwerter HB300 mit dem Typencode HB 300-R000000 / HB 300 Ex-R000000 können angeschlossen werden.

<sup>&</sup>lt;sup>8</sup> Signal Conditioner<sup>8</sup> SC 300 und SC 310 können angeschlossen werden, es ist jedoch möglich den Gasdurchflussmesser GD 100 / GD 300 / GD 500 auch direkt über den Platindraht anzuschließen.

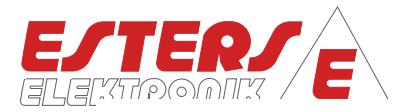

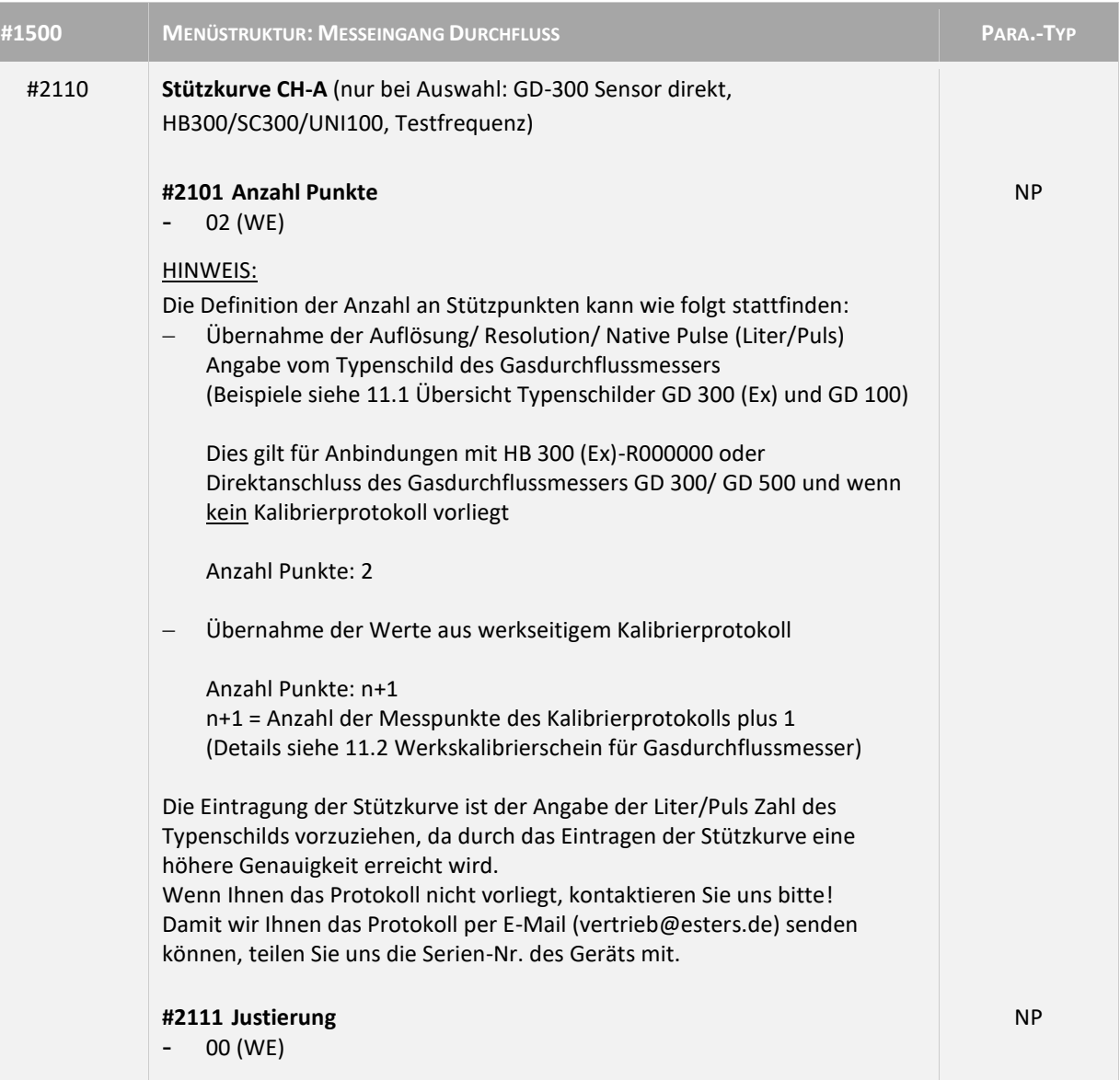

**P =** Drehzahl Druck Durchfluss Temperatur

 $\widehat{\mathcal{C}}$ 

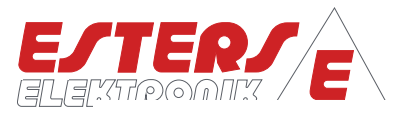

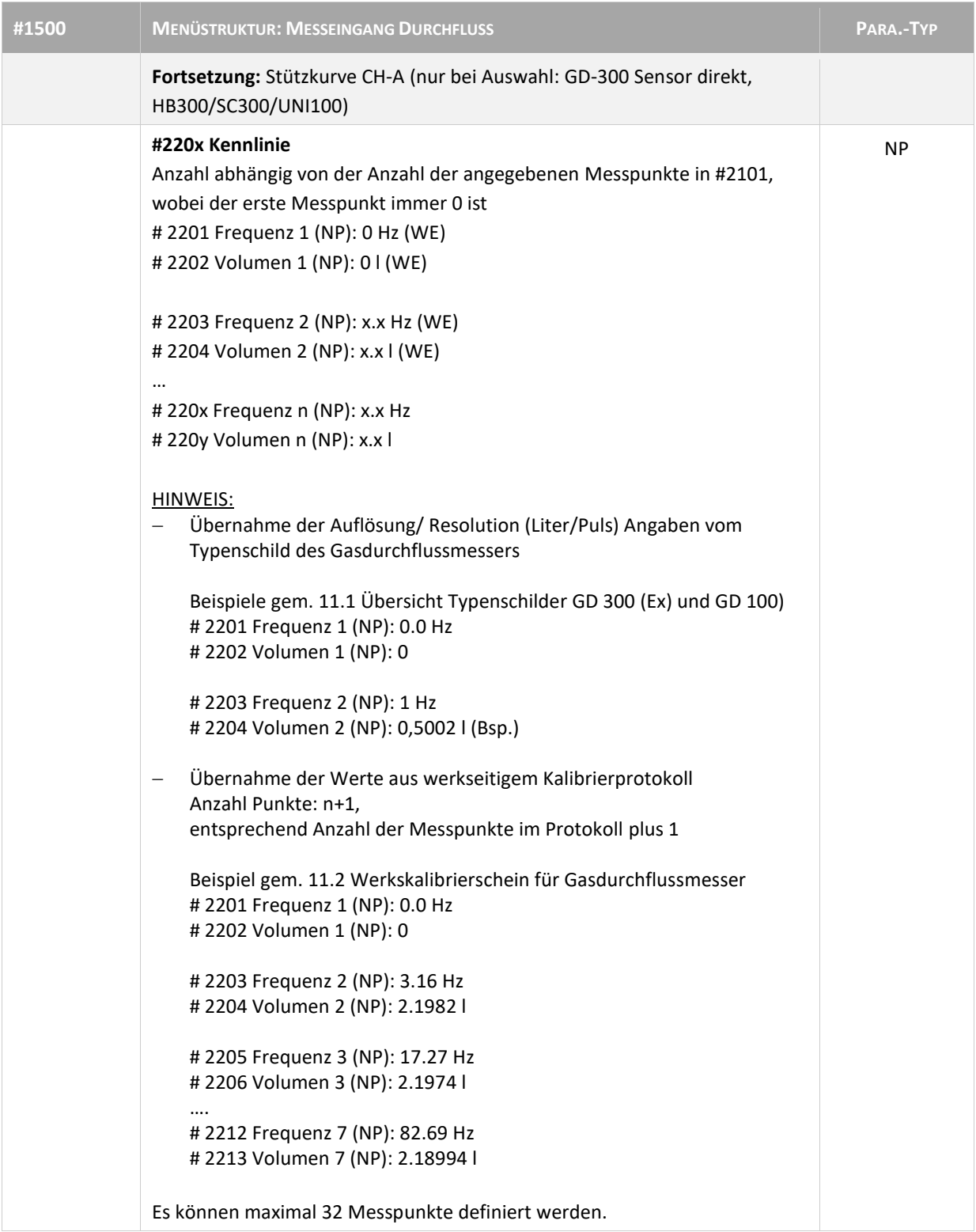

**P =** Drehzahl Druck Durchfluss Temperatur

رس

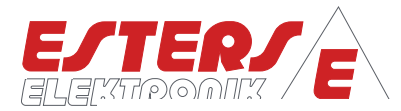

# <span id="page-30-0"></span>**6.4.2 Messeingang: Temperatur**

**P =** Drehzahl Druck Durchfluss Temperatur

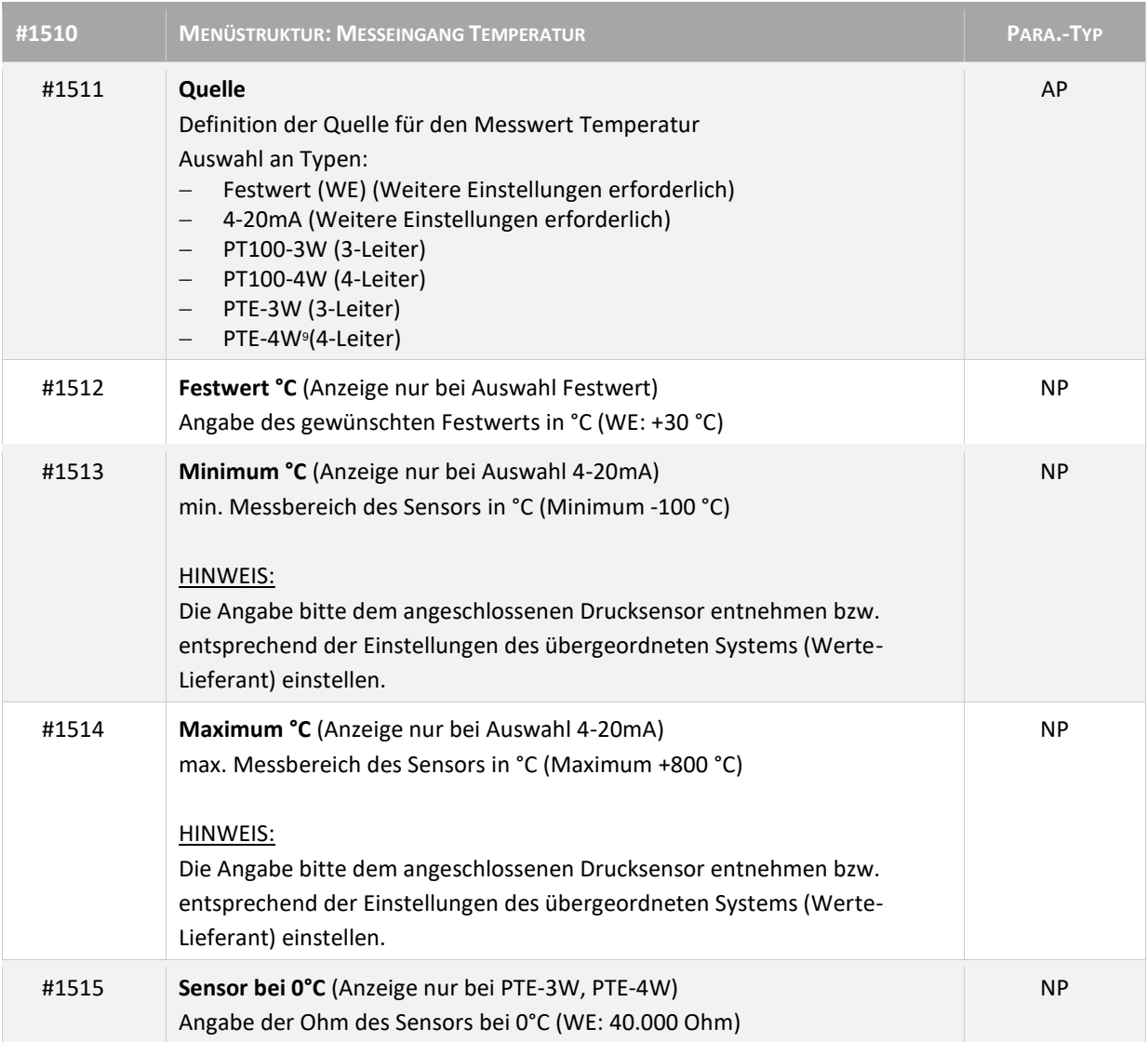

1

<sup>9</sup> PTE-3W, PTE-4W Esters Widerstandsthermometer für den GD 600, nur für IFC 16XX nutzbar!

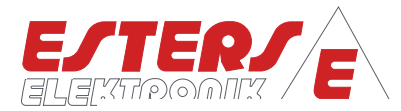

# <span id="page-31-0"></span>**6.4.3 Messeingang: Druck**

**P =** Drehzahl Druck Durchfluss Temperatur

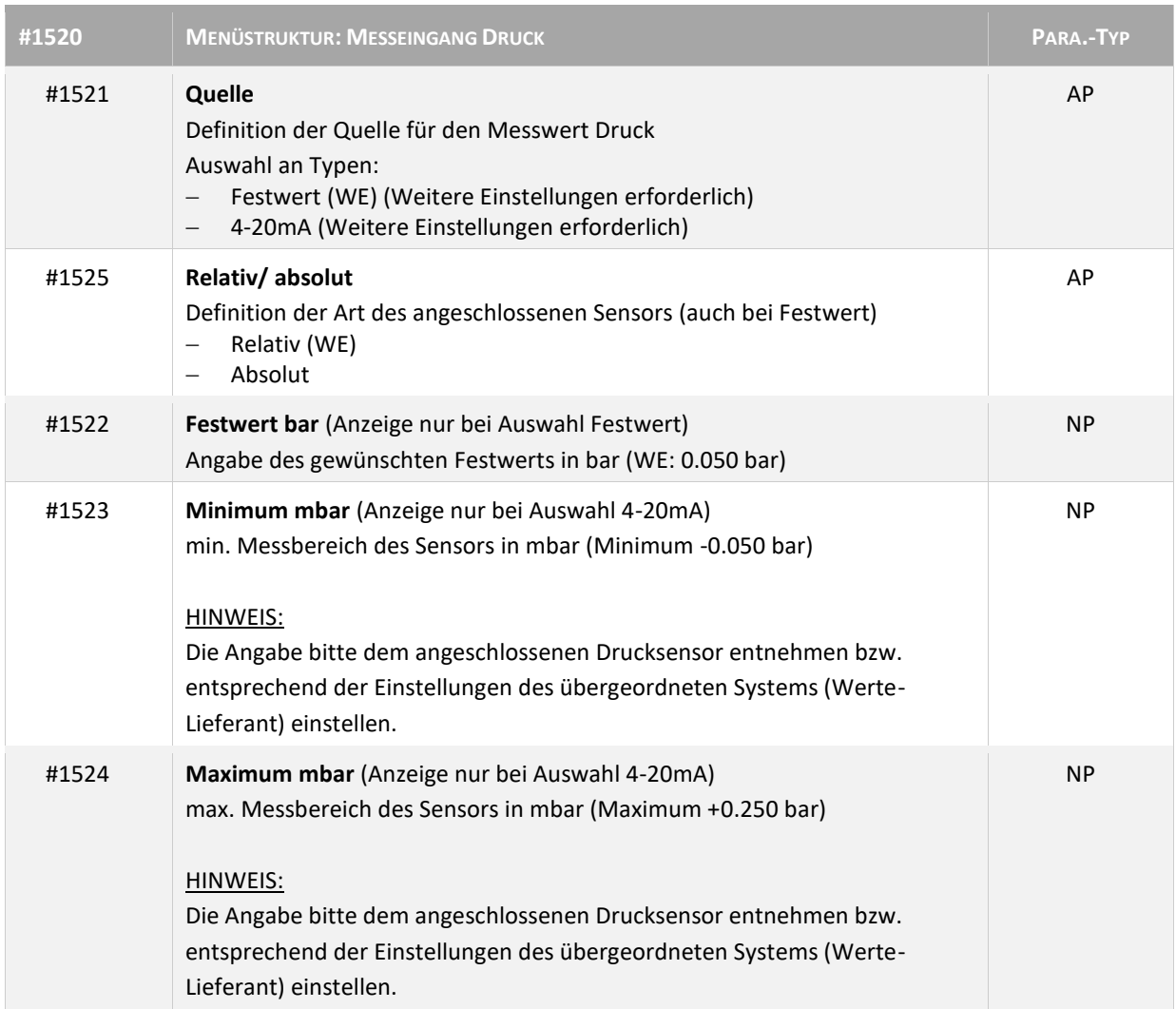

# <span id="page-31-1"></span>**6.4.4 Messeingang: Umgebungsdruck**

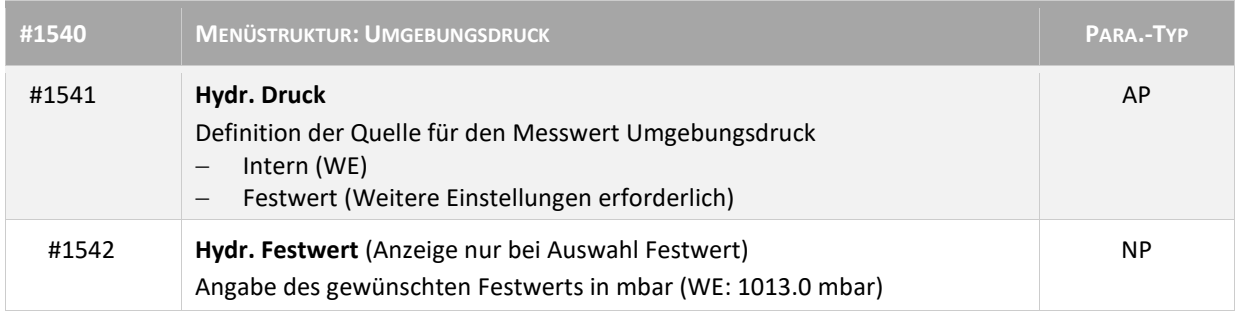

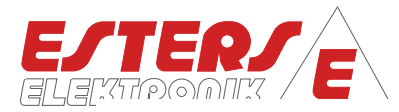

# <span id="page-32-0"></span>**6.4.5 Messeingang: Konvertierung (Normierung)**

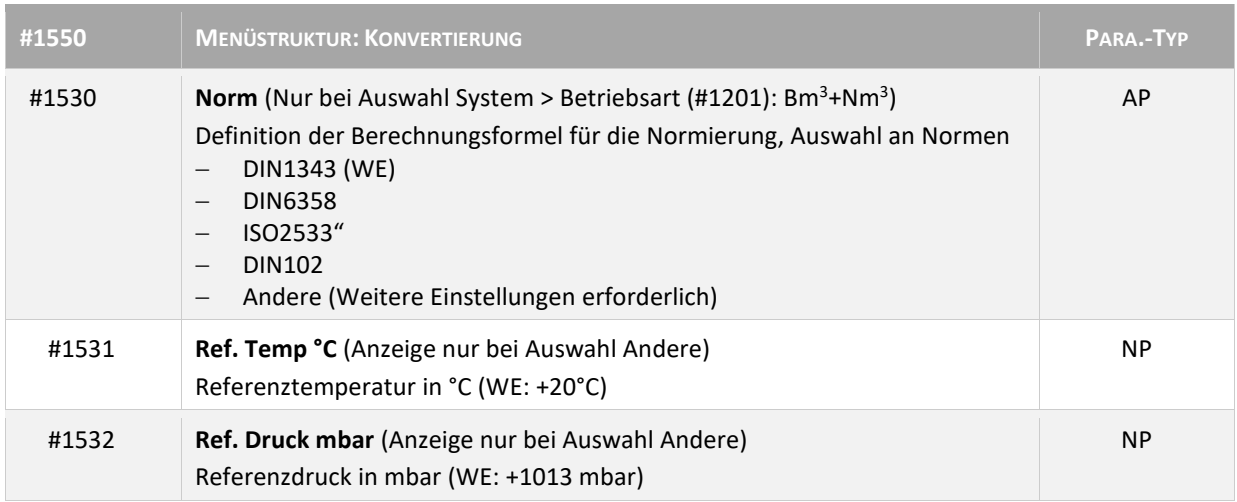

## <span id="page-32-1"></span>**6.5 Menüstruktur: Ausgänge (#2400)**

#### <span id="page-32-2"></span>**6.5.1 Ausgang: Relais**

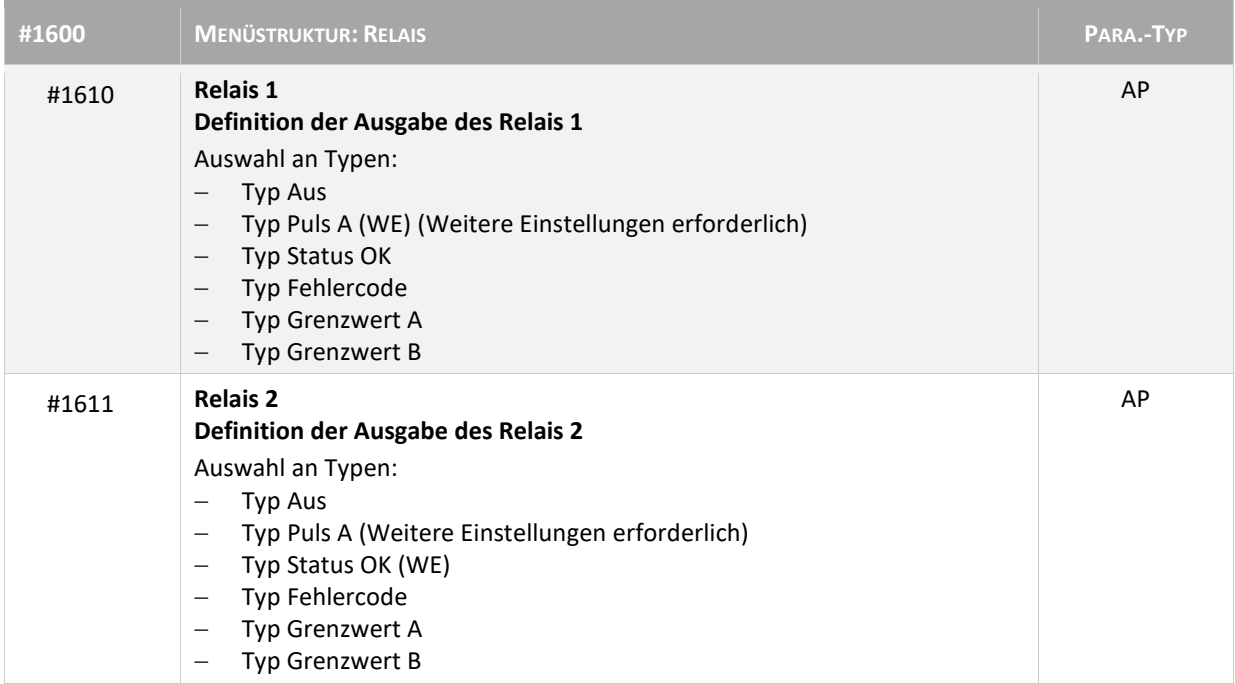

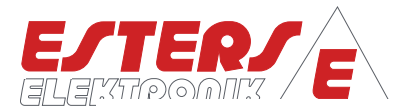

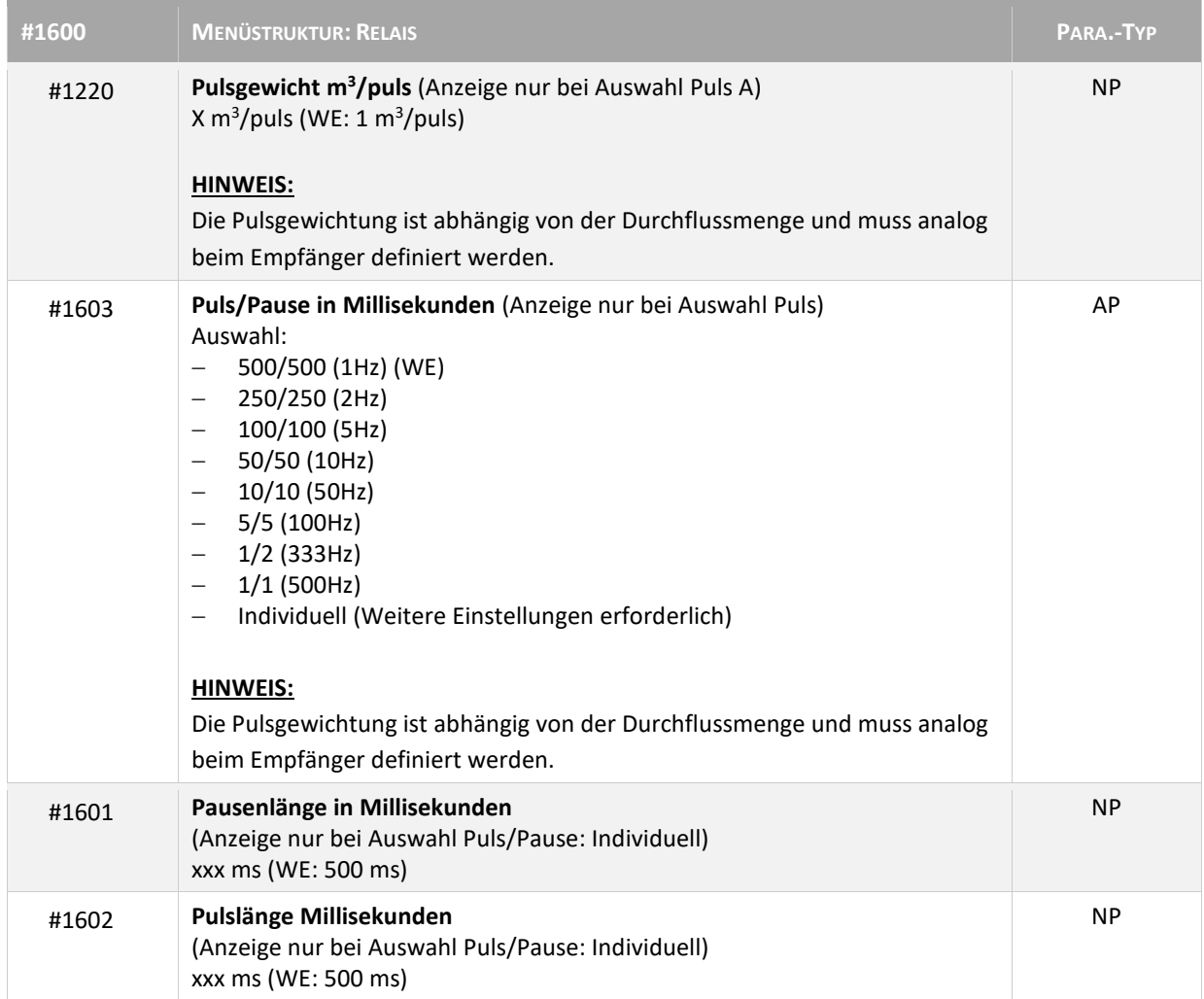

**P =** Drehzahl Druck Durchfluss Temperatur

↷

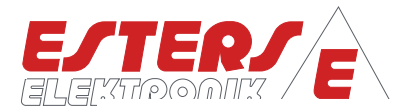

## <span id="page-34-0"></span>**6.5.2 Ausgang: Stromausgang**

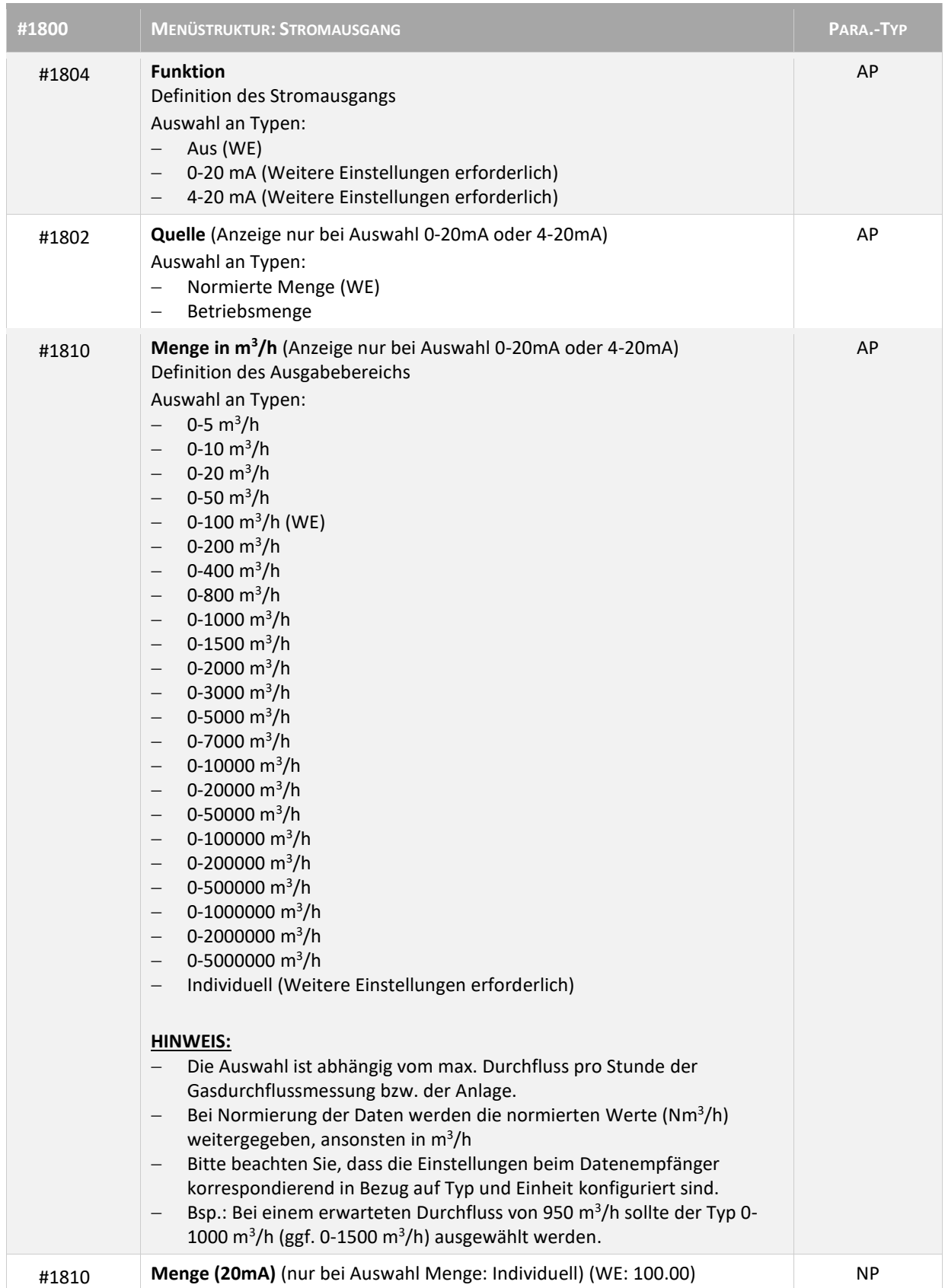

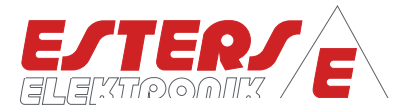

## <span id="page-35-0"></span>**6.6 Menüstruktur: Grenzwerte (#2900)**

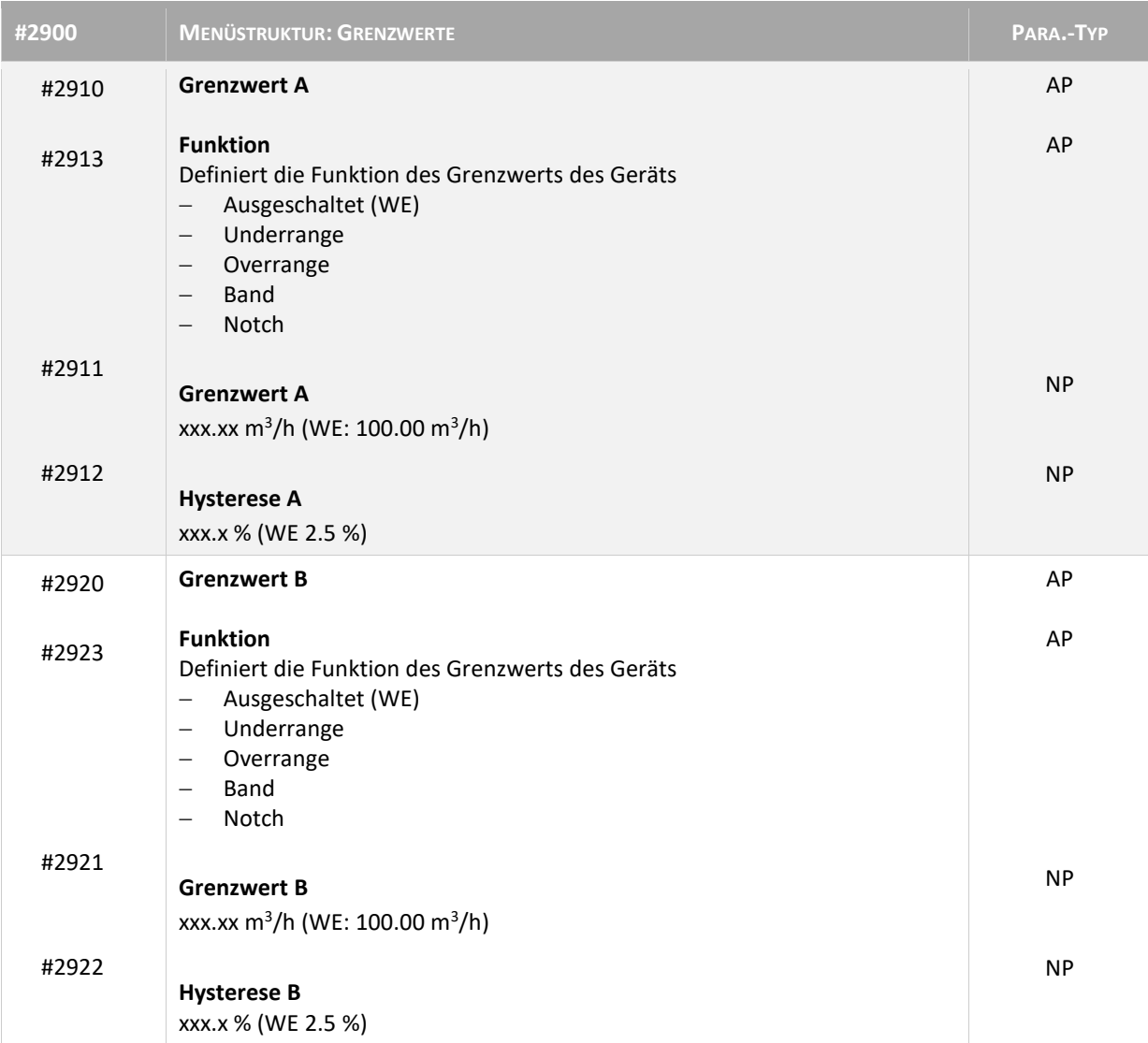

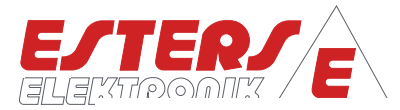

# <span id="page-36-0"></span>**6.7 Menüstruktur: Fernbedienung (#1270)**

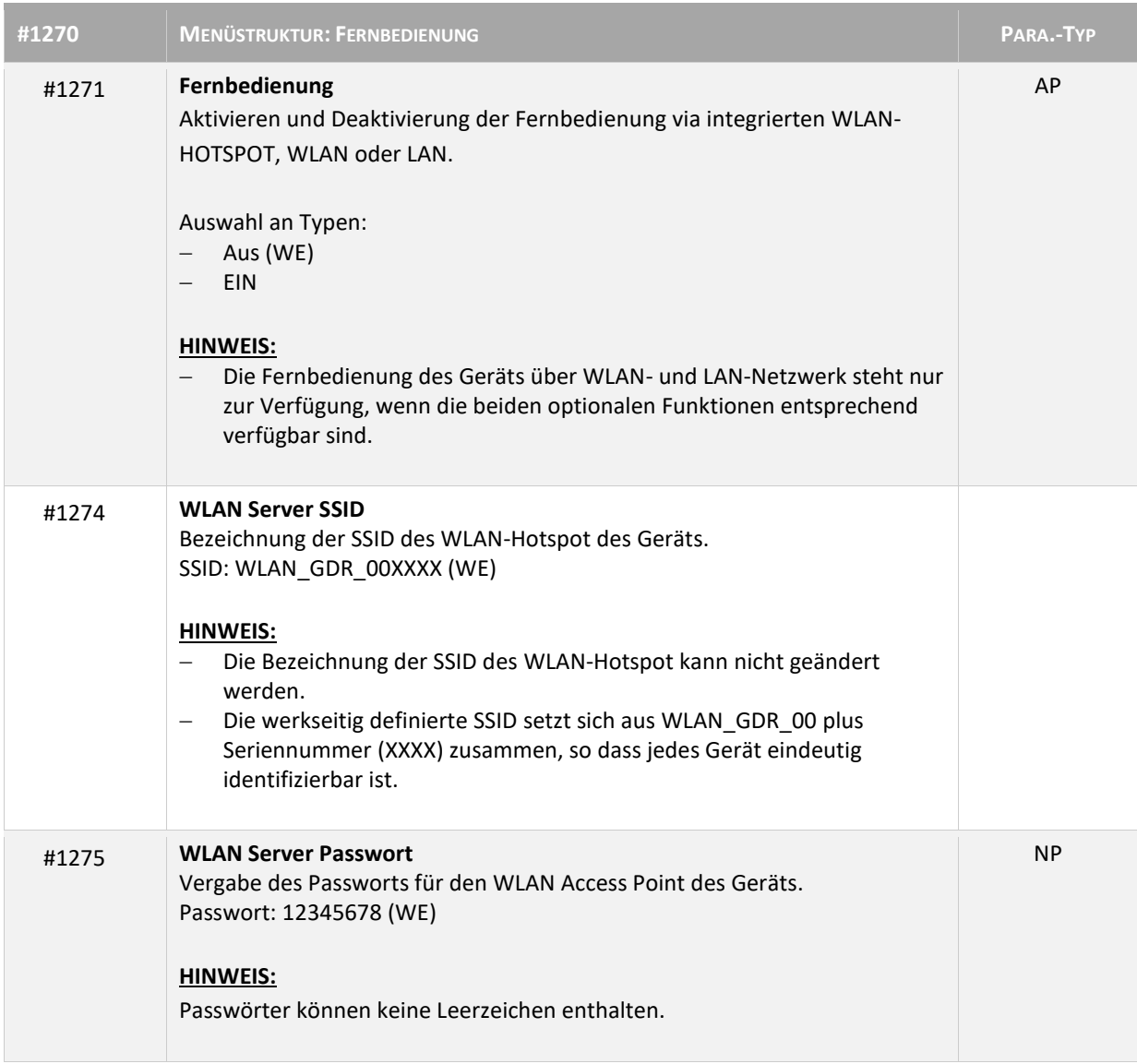

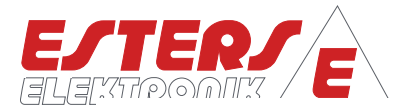

# <span id="page-37-0"></span>**6.8 Menüstruktur: Netzwerk (#2940)<sup>10</sup>**

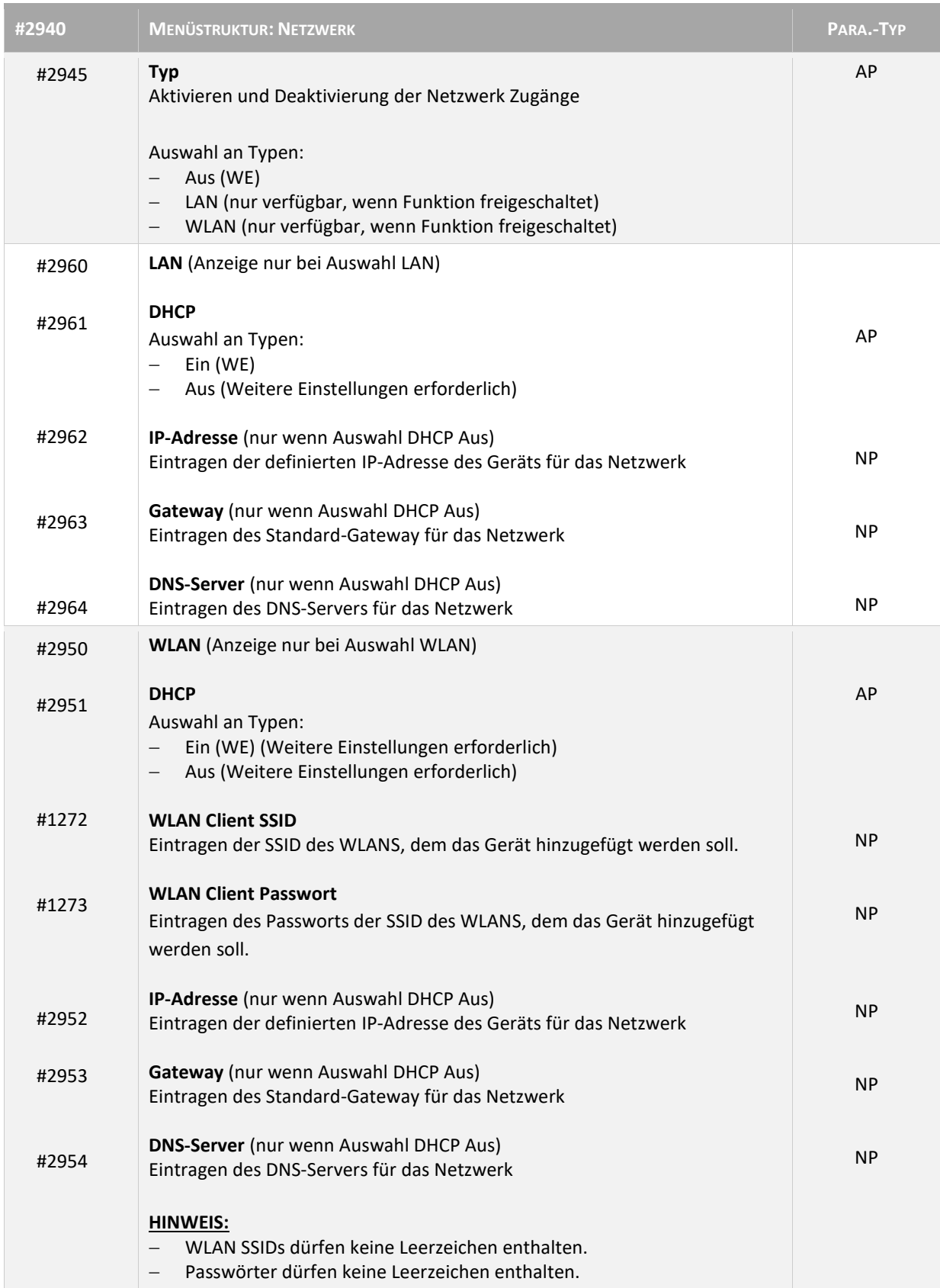

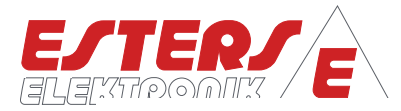

#### <span id="page-38-0"></span>**6.9 Menüstruktur: Modbus (#2805)**

**P =** Drehzahl Druck Durchfluss Temperatur

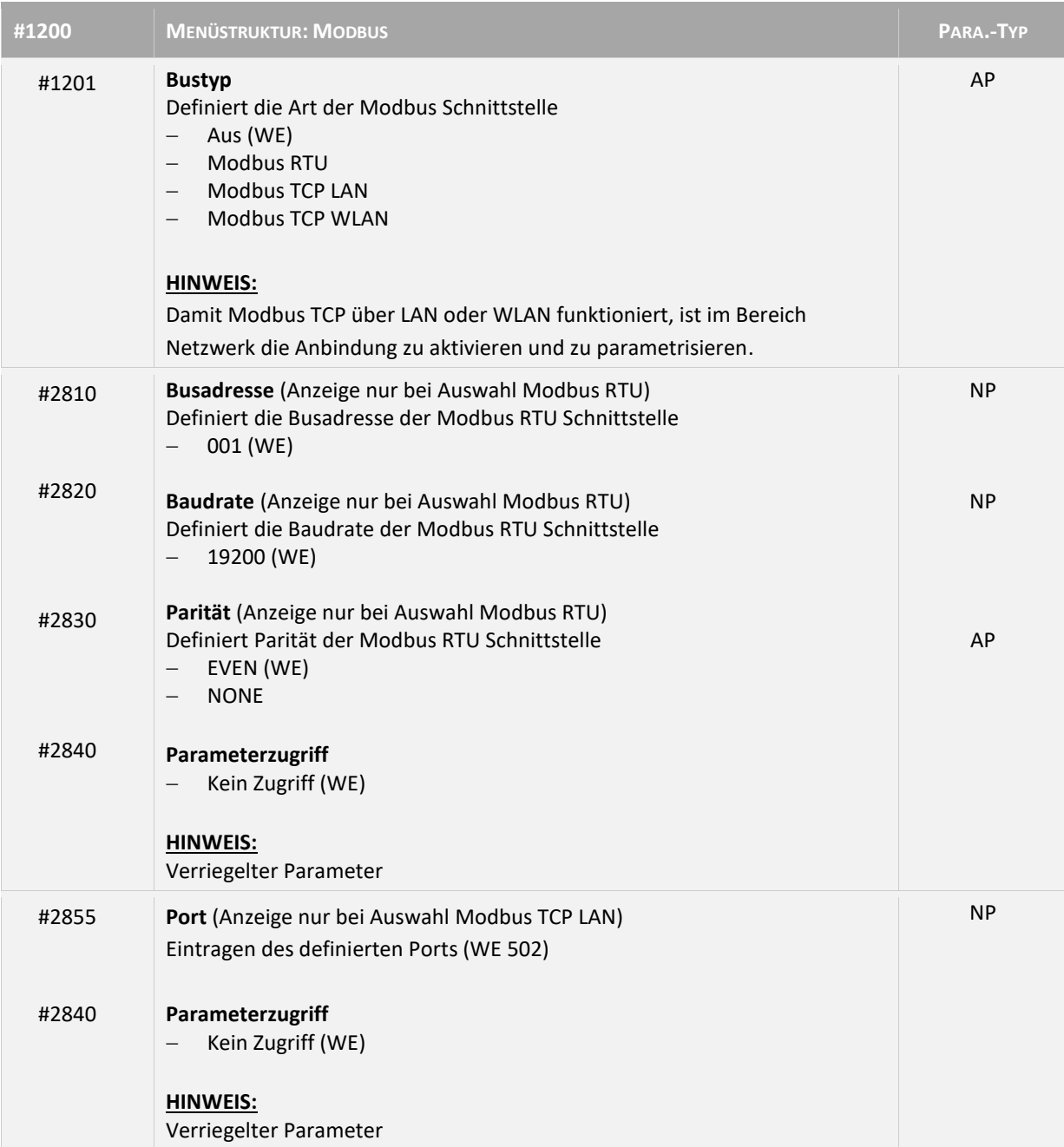

1

<sup>10</sup> Funktionalität WIFI Netzwerk ist nicht in Firmware Stand 12.11 verfügbar.

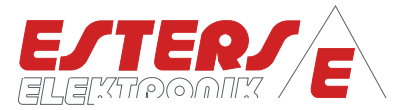

# <span id="page-39-0"></span>**6.10 Menüstruktur: System (#1200)**

**P =** Drehzahl Druck Durchfluss Temperatur

 $\Omega$ 

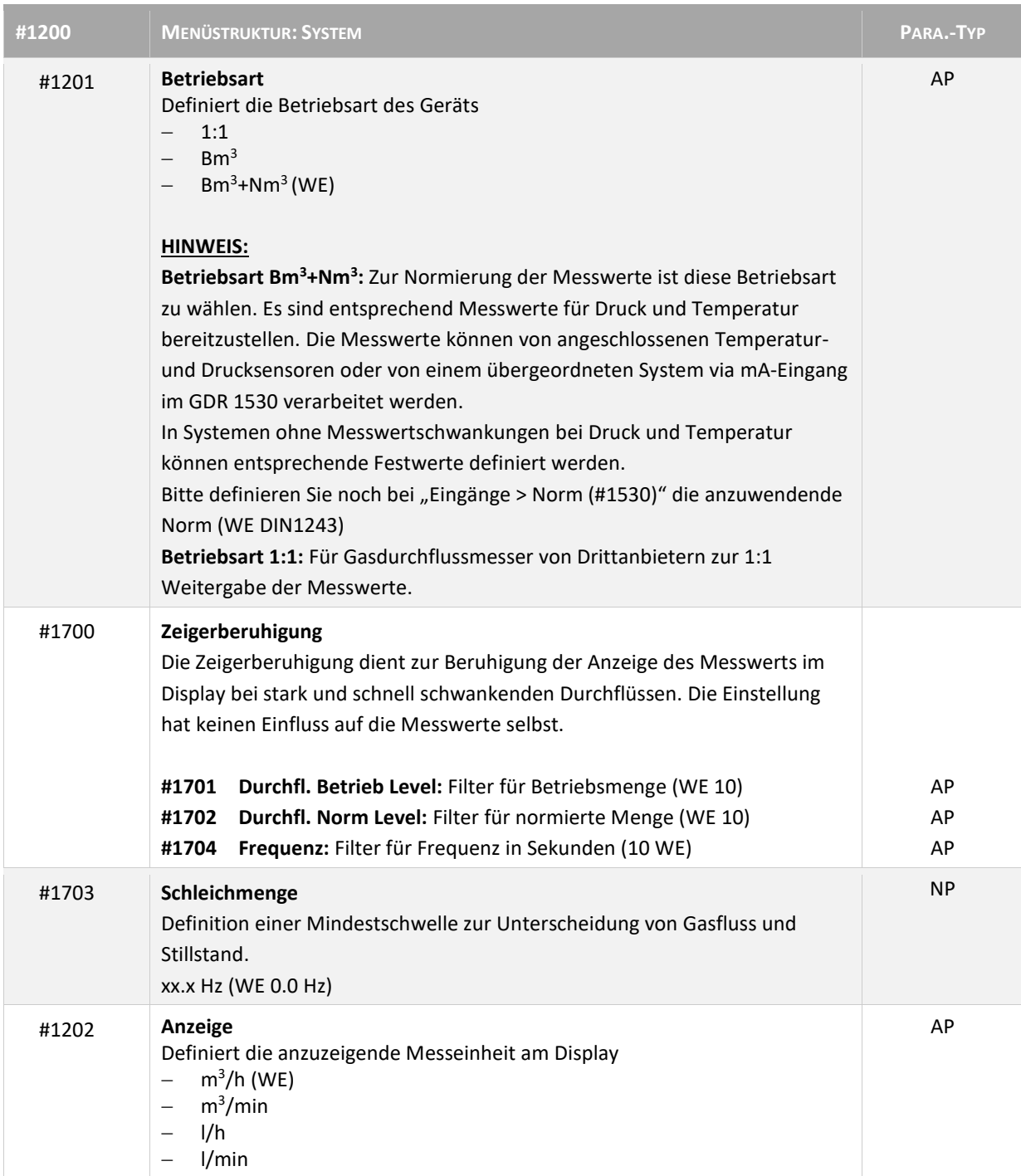

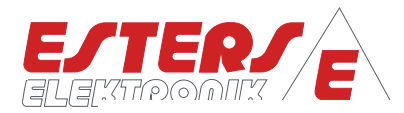

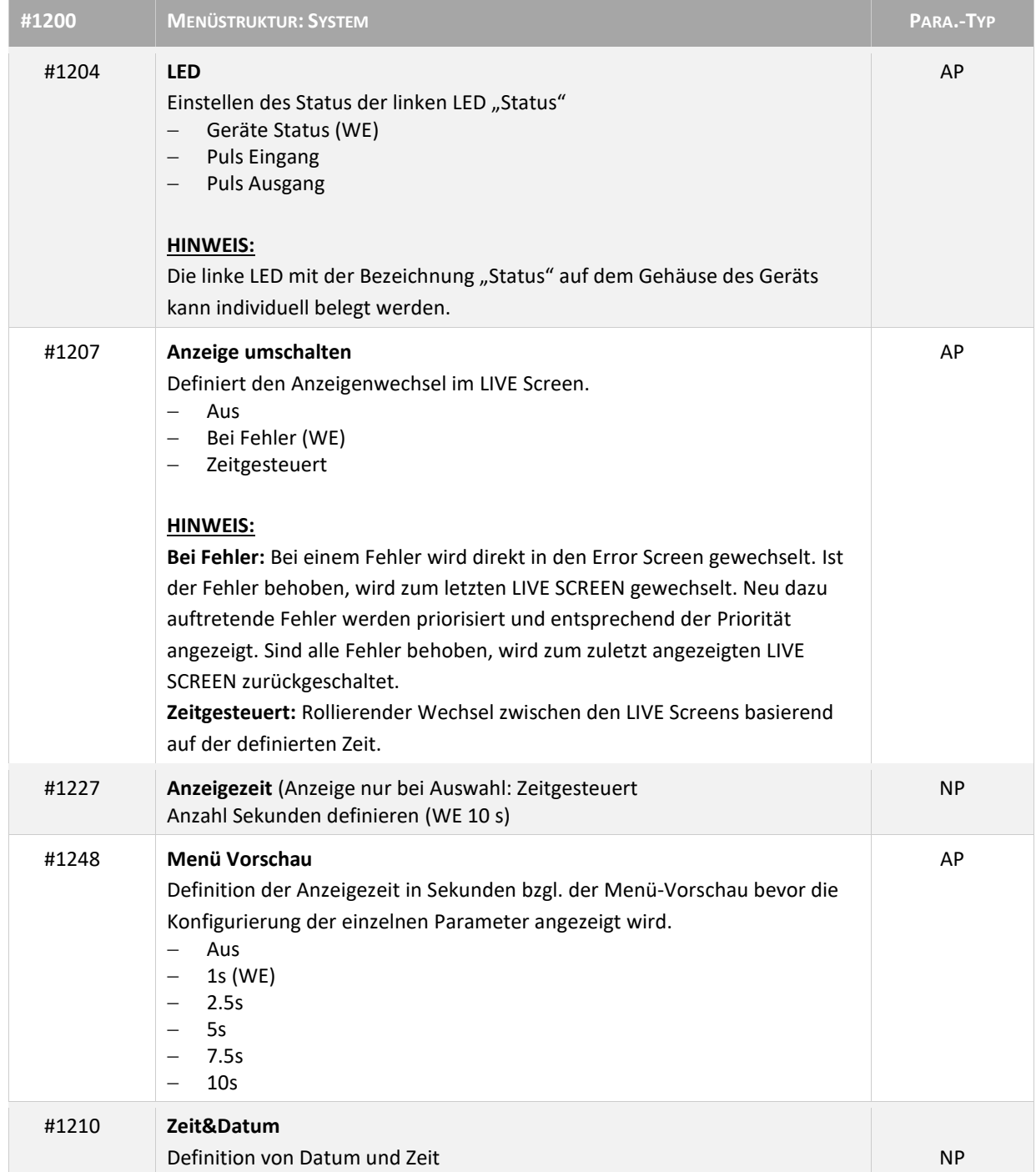

**P =** Drehzahl Druck Durchfluss Temperatur

 $\mathcal{C}$ 

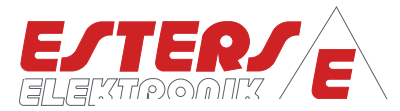

# <span id="page-41-0"></span>**6.11 Menüstruktur: Assistenten (#1900)**

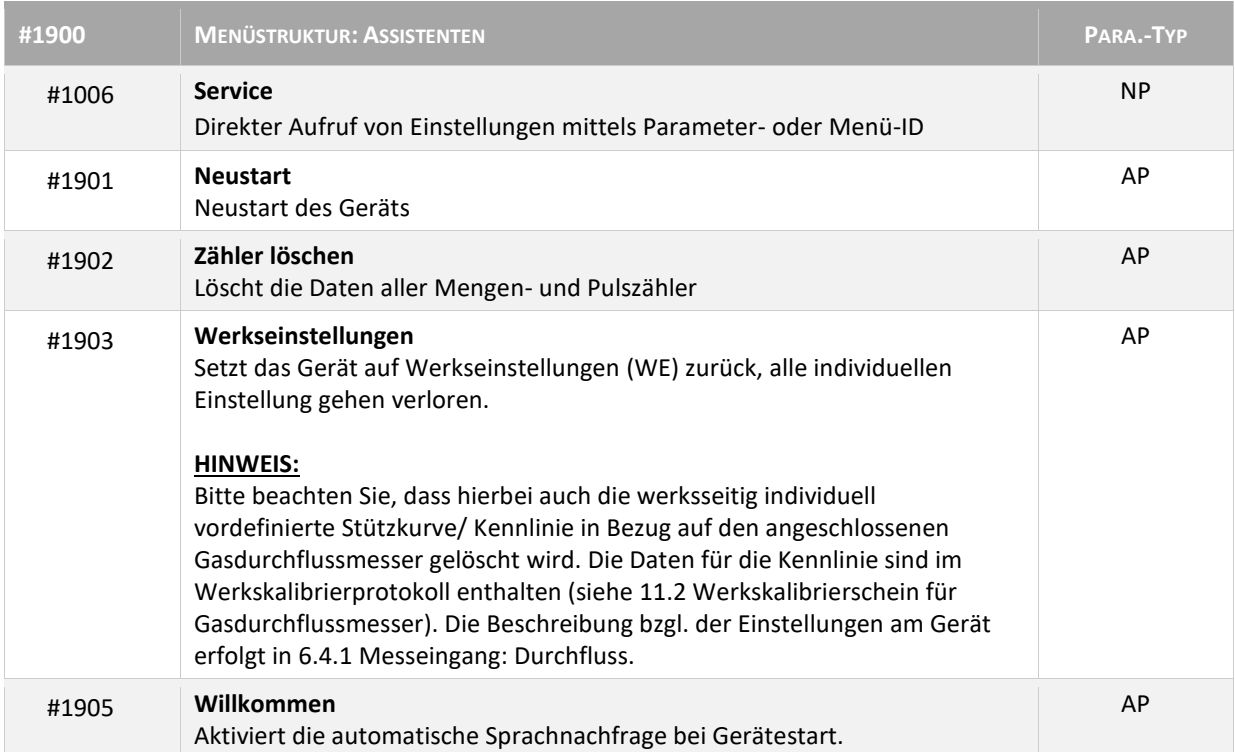

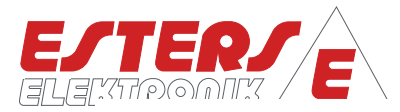

# <span id="page-42-0"></span>**6.12 Menüstruktur: Zugriffsrechte (#1950)**

**P =** Drehzahl Druck Durchfluss Temperatur

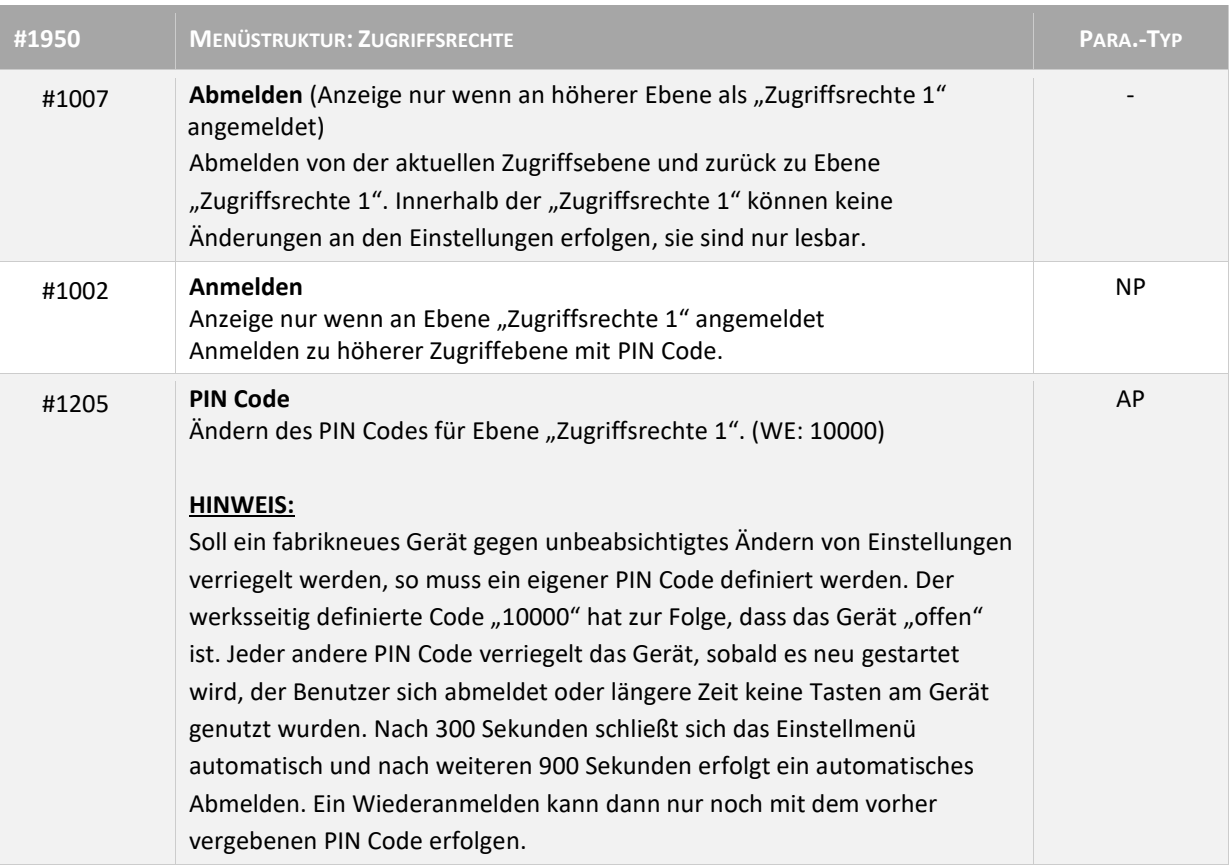

# <span id="page-42-1"></span>**6.13 Menüstruktur: Zählerstände (#1300)**

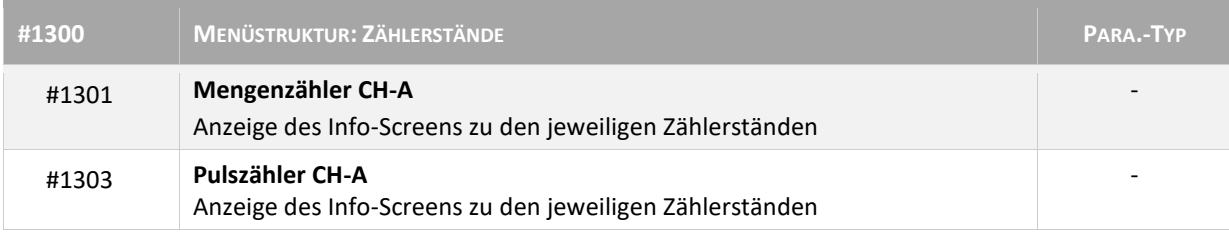

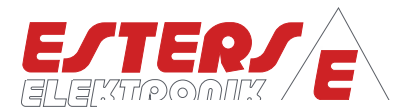

## <span id="page-43-0"></span>**7 Fernbedienung des Geräts mittels Web-Browser**

Das Gerät kann direkt über die Tastatur bedient werden. Zusätzlich steht jedoch die Möglichkeit der Fernbedienung via Web-Browser zur Verfügung.

Das Gerät verfügt über einen eigenen WLAN-Hotspot. Die Funktion muss jedoch am Gerät über die Tastatur aktiviert werden. In den LIVE-Screens kann überprüft werden, ob die Funktion aktiviert ist. Wird der LIVE-Screen "Fernbedienung [13.0] angezeigt, ist die Fernsteuerung aktiv.

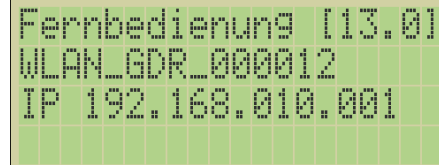

**P =** Drehzahl Druck Durchfluss Temperatur

> In der Zeile 2 wird die SSID des WLAN-Hotspots angezeigt. In der Zeile 3 ist die IP-Adresse zum Zugriff auf die Webseite des Geräts angezeigt.

#### **Abbildung 38: Fernbedienung [13.0]**

Falls Sie das Gerät im Netzwerk via LAN Anbindung oder WLAN- Anbindung und die Funktion Fernbedienung ist aktiviert, kann auf Gerät auch über diese IP Adressen mittels Web-Browser zugegriffen werden.

#### <span id="page-43-1"></span>**7.1 Verbinden mit WLAN-Hotspot (Mobile Endgeräte)**

Verbinden Sie Ihr mobiles Endgerät mit dem Geräte-Hotspot "WLAN\_GDR\_00xxxx" (Beispiel: WLAN\_GDR\_001234). Das Passwort ist ab Werk "1234567811. Bei erfolgreicher Verbindung zeigt Ihr mobiles Endgerät ggf. eine Meldung wie "keine Internetverbindung" oder "ungesichertes Netzwerk". Dass ist jedoch für die Fernsteuerung irrelevant, da nur der Zugriff direkt auf das Gerät erforderlich ist. Der GDR 1530 vergibt automatische eine IP-Adresse an das verbundene Endgerät. Diese befindet sich standardmäßig im IP-Raum 192.168.4.x. Die IP-Adresse des GDR 1530 ist ab Werk die 192.168.4.1

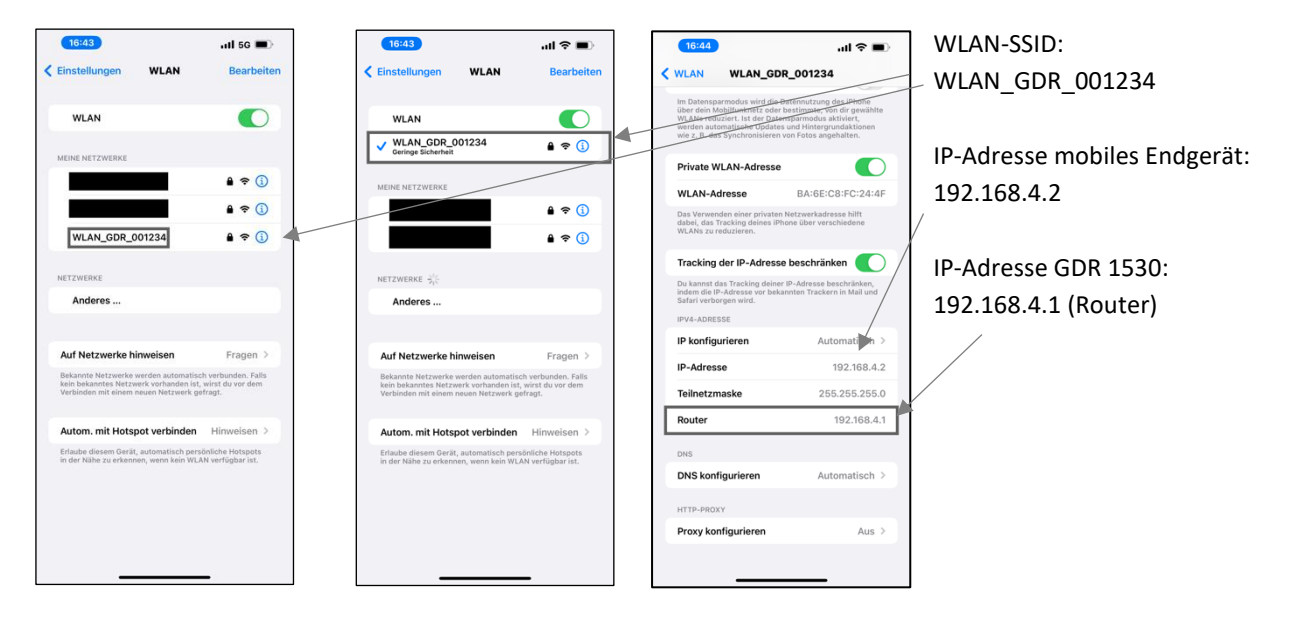

#### **Abbildung 39: Verbindung WLAN-Hotspot mit mobilem Endgerät**

1

<sup>11</sup> Das Passwort für den WLAN-Hotspot kann verändert werden (sieh[e 6.7. Menüstruktur: Fernbedienung \(#1270\)\)](#page-36-0)

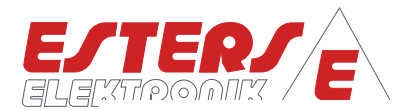

#### <span id="page-44-0"></span>**7.2 Fernsteuerung via Web-Browser: WLAN Hotspot**

**P =** Drehzahl Druck Durchfluss Temperatur

> Öffnen Sie den Web-Browser auf Ihrem mobilen Endgerät und tippen Sie die URL http://192.168.4.1 (bzw. die Router IP-Adresse aus der WLAN-Verbindung) ein. Die Webseite des Gerätes wird dann geöffnet. Die IP-Adresse kann auch am Live-Screen Fernbedienung abgelesen werden (LIVE Screen [13.0] Fernbedienung Zeile 3).

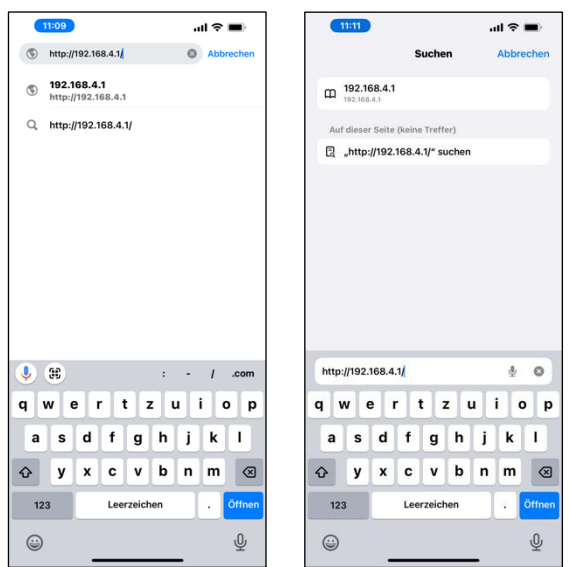

#### **Abbildung 40: Eingabe URL in Web-Browser (Bsp. Google Chrome, Safari)**

Nach erfolgreicher Eingabe der URL wird die Statusseite des Geräts angezeigt. Über das in der rechten oberen Ecke befindlichen Hamburger-Menüs gelangt man auf die Seite zur Fernsteuerung des Geräts. Die Bedienung ist analog der Bedienung an der Tastatur.

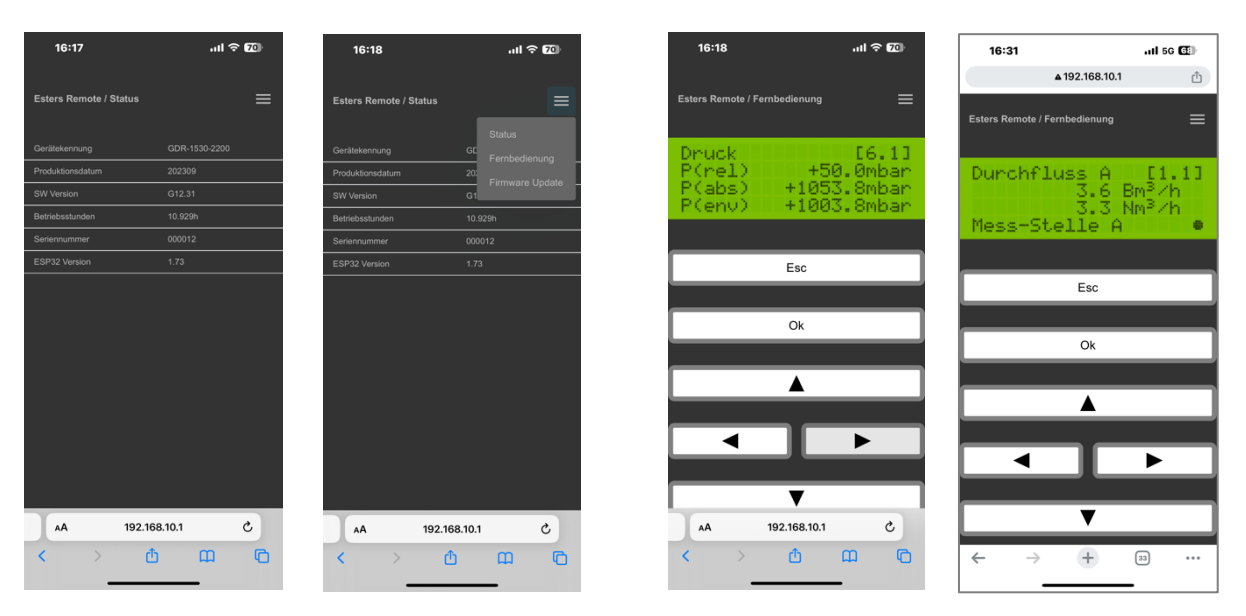

#### **Abbildung 41: Webseite zur Fernsteuerung des Geräts (Bsp. Google Chrome, Safari)**

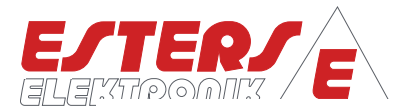

<span id="page-45-0"></span>**7.3 Fernsteuerung via Web-Browser: LAN oder WLAN Anbindung im eigenen Netzwerk**

Die IP-Adresse für den Zugriff via Web-Browser finden Sie in den jeweiligen LIVE Screens (LAN Netz. [14.1] oder WLAN Netzw. [15.1] in der 3. Zeile. Diese IP Adresse geben Sie im Web Browser an.

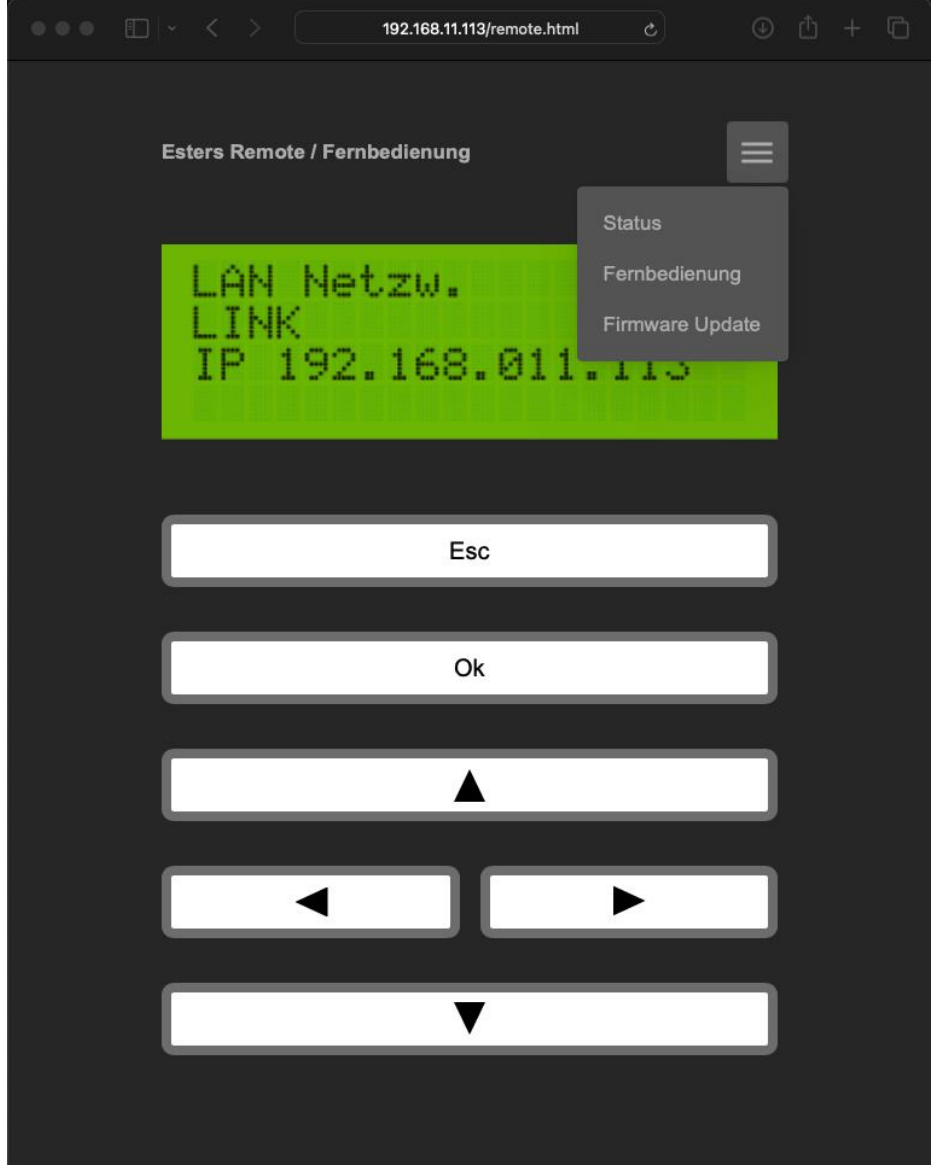

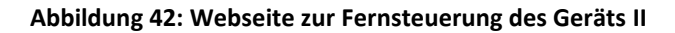

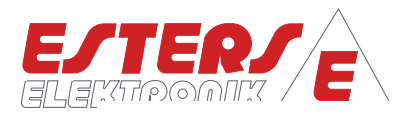

# <span id="page-46-0"></span>**8 Datensatz Modbus RTU/TCP (optionale Funktion)**

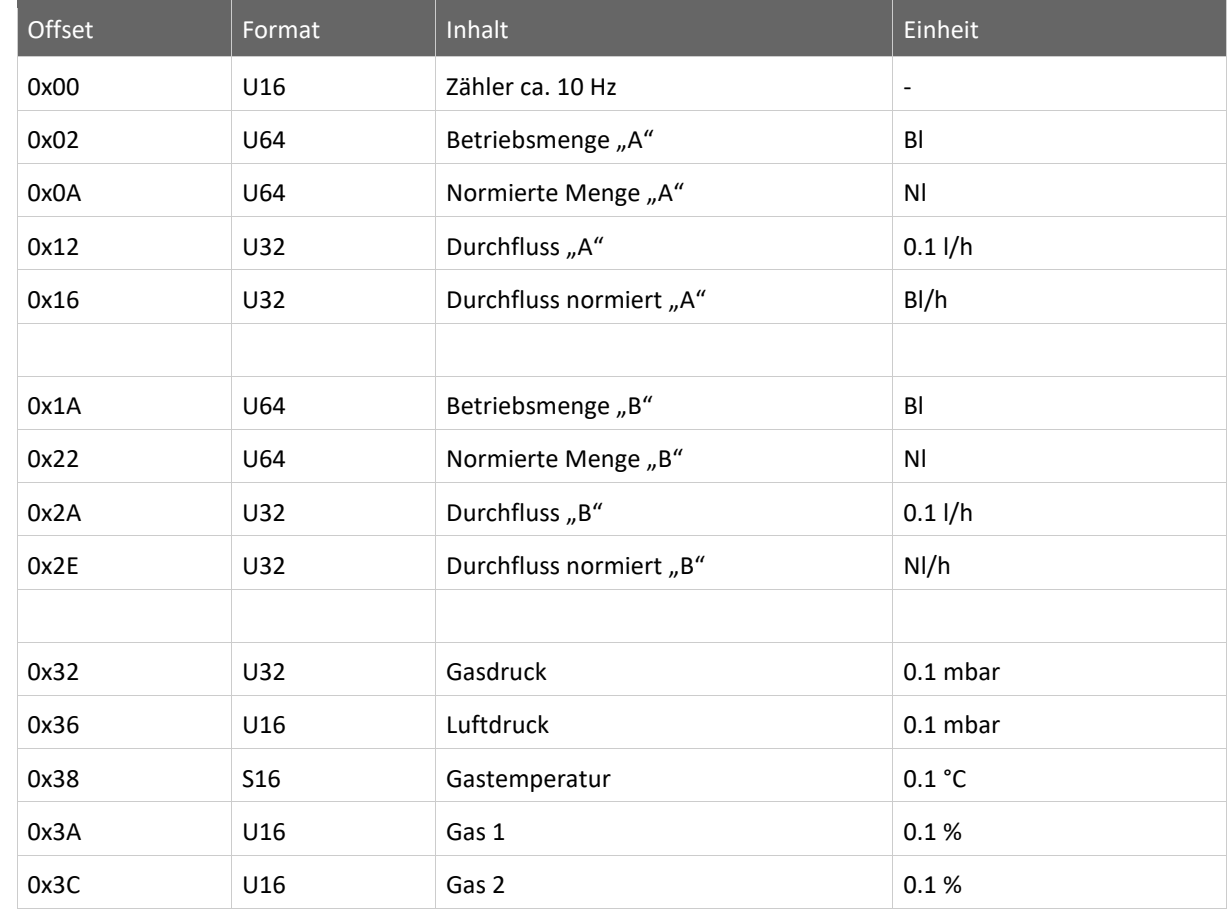

#### **Anmerkungen:**

- Alle Daten liegen im MOTOROLA Format auf dem Bus.
- Bei 32 Bit Werten kommt zuerst das HI-Word, dann das LO-Word
- Bei 64 Bit Werten kommt zuerst das höchstwertige Word, dann in absteigender Wertigkeit die restlichen drei Words
- Für Werte mit Vorzeichen gilt das Zweierkomplement

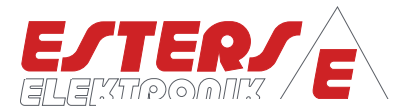

#### <span id="page-47-0"></span>**9 Anschlussplan**

**P =** Drehzahl Druck Durchfluss Temperatur

Beachten Sie grundsätzlich folgende Sicherheitshinweise:

- Nur in spannungslosem Zustand anschließen
- Falls Überspannungen oder Spannungsspitzen zu erwarten sind, Überspannungsschutzgeräte installieren
- Stellen Sie vor der Inbetriebnahme sicher, dass die Spannungsversorgung mit den Angaben auf dem Typenschild übereinstimmt

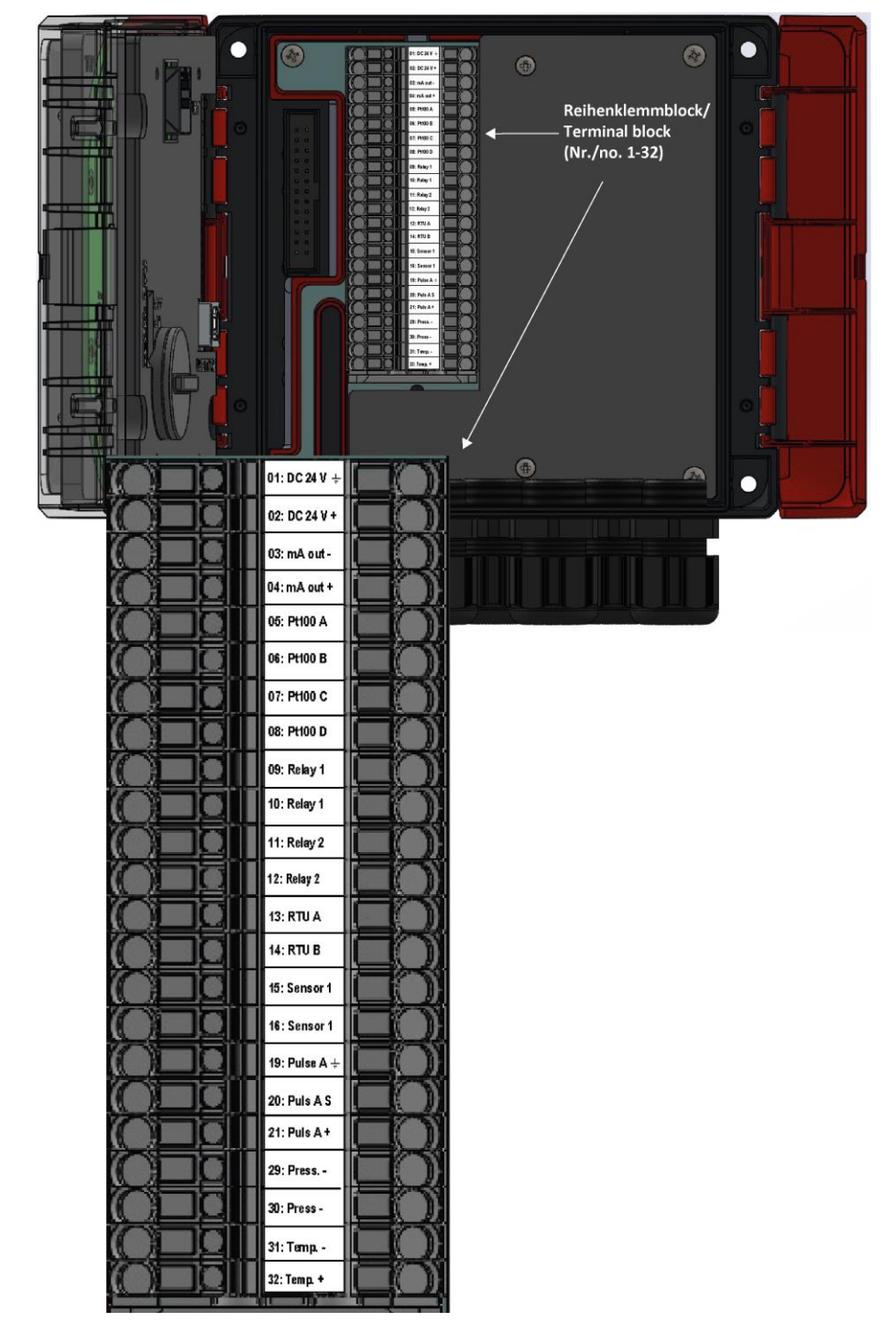

**Abbildung 43: Anschlussklemmen GDR 1530**

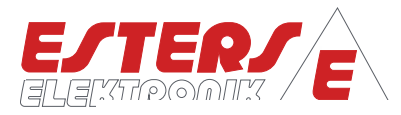

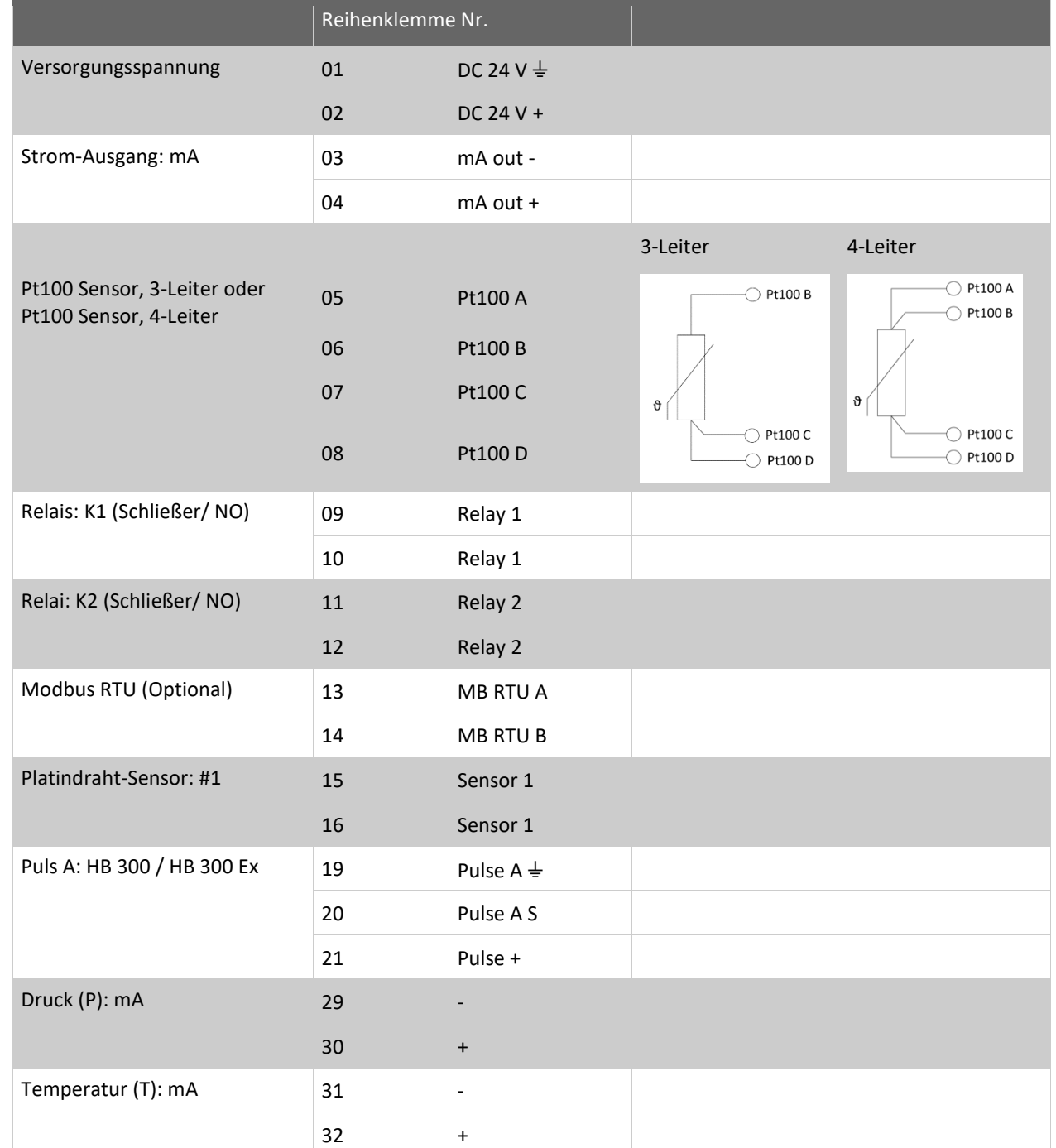

**P =** Drehzahl Druck Durchfluss Temperatur

 $\mathcal{C}$ 

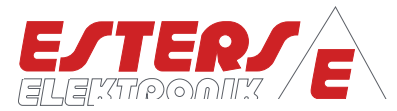

# <span id="page-49-0"></span>**10 Fehlercodeliste**

**P =** Drehzahl Druck Durchfluss Temperatur

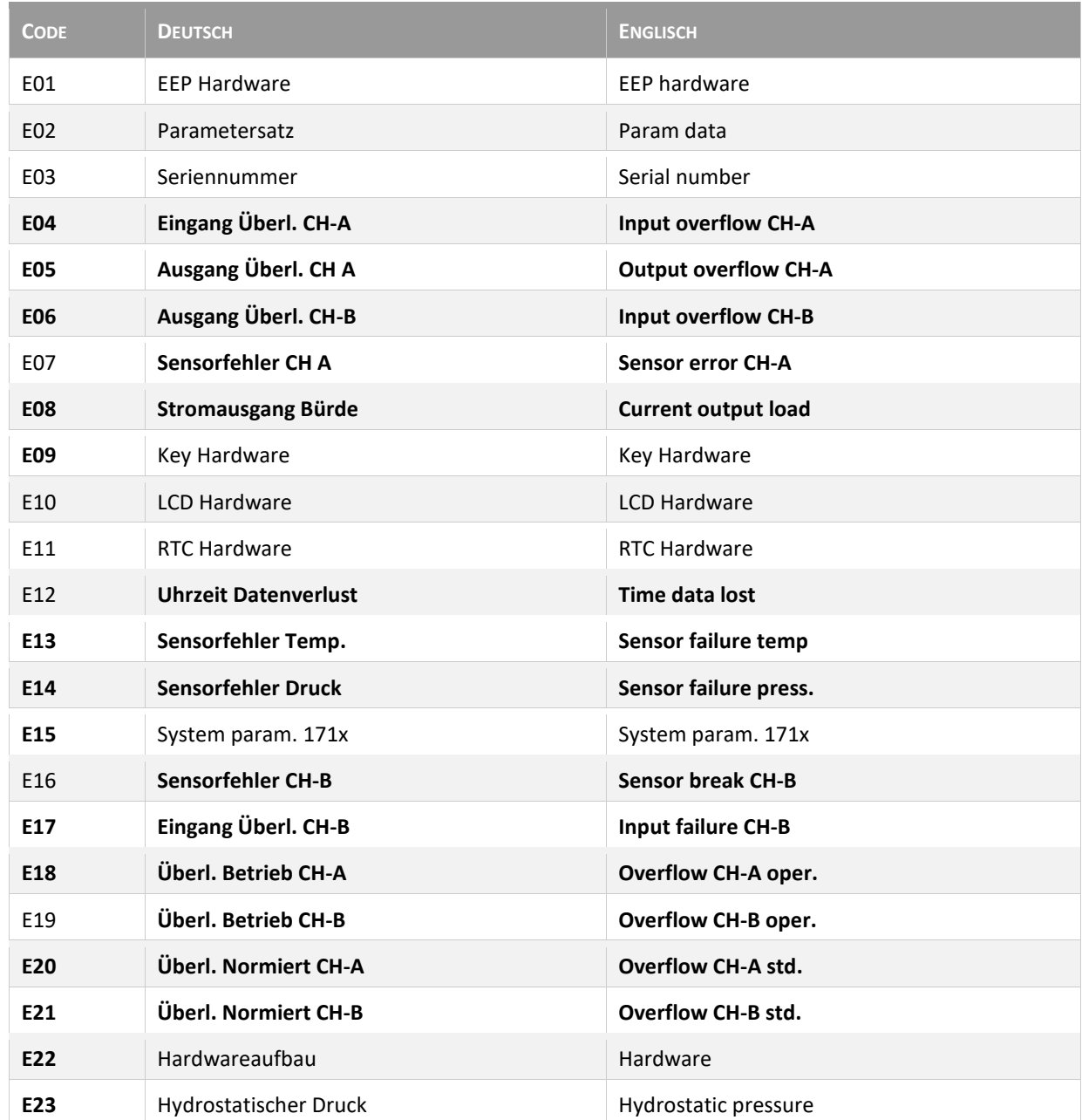

<span id="page-49-1"></span>Die Fettgedruckten Fehlermeldungen können kundenseitig am Gerät im Normalbetrieb auftreten. Die anderen Meldungen treten ggf. bei der Geräteproduktion, Fehlersuche oder Gerätedefekt auf. **Tabelle 2: Fehlercodes**

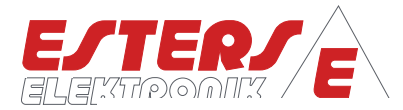

# <span id="page-50-0"></span>**11 Anhang**

D∰⊲

**P =** Drehzahl Druck Durchfluss Temperatur

↷

# <span id="page-50-1"></span>**11.1 Übersicht Typenschilder GD 300 (Ex) und GD 100**

#### Beispiel: Typenschild GD 300

<span id="page-50-2"></span>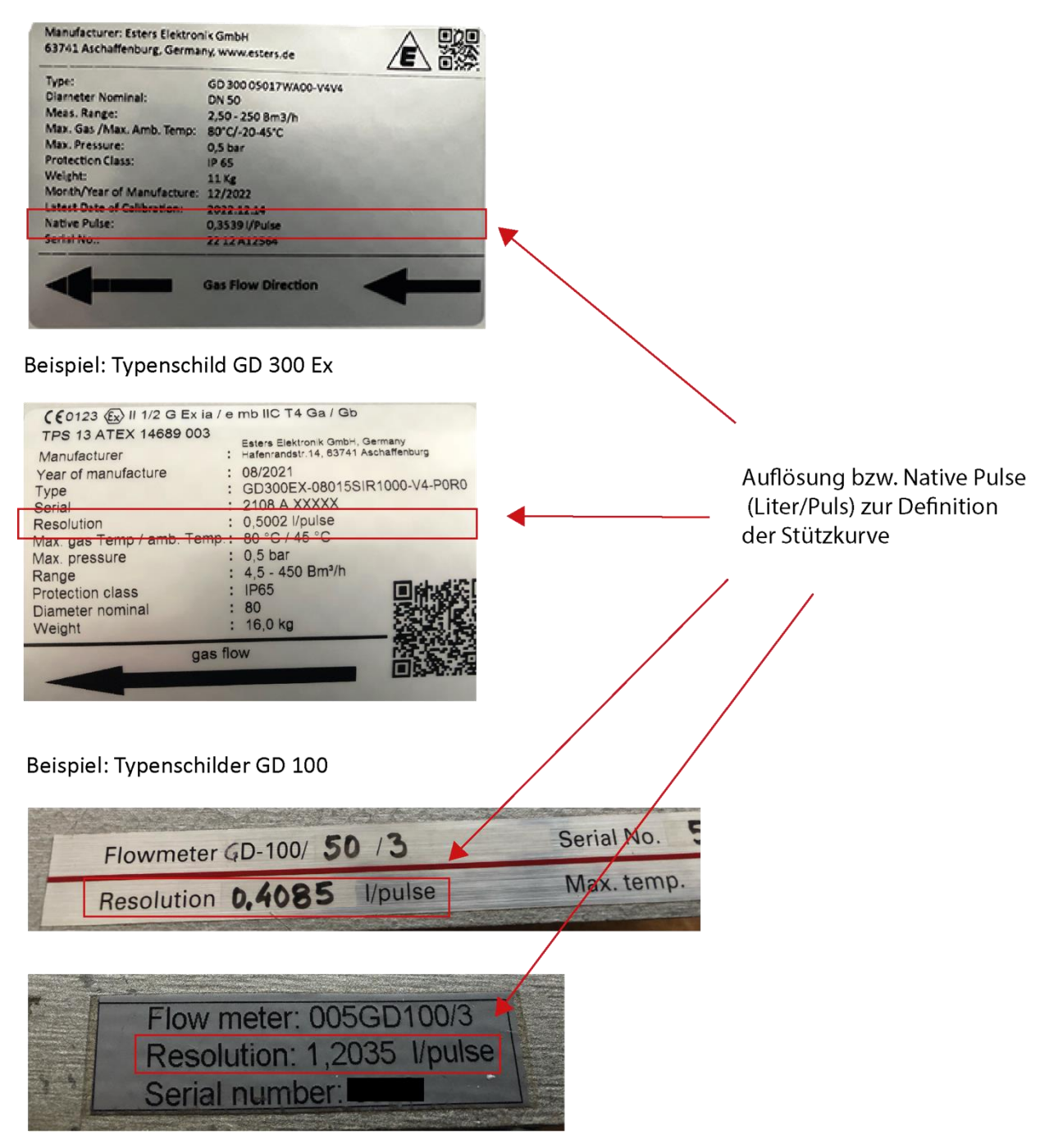

**Abbildung 44: Übersicht Typenschilder GD 300 (Ex) und GD 100**

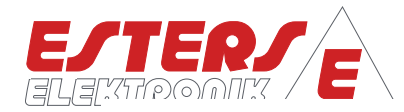

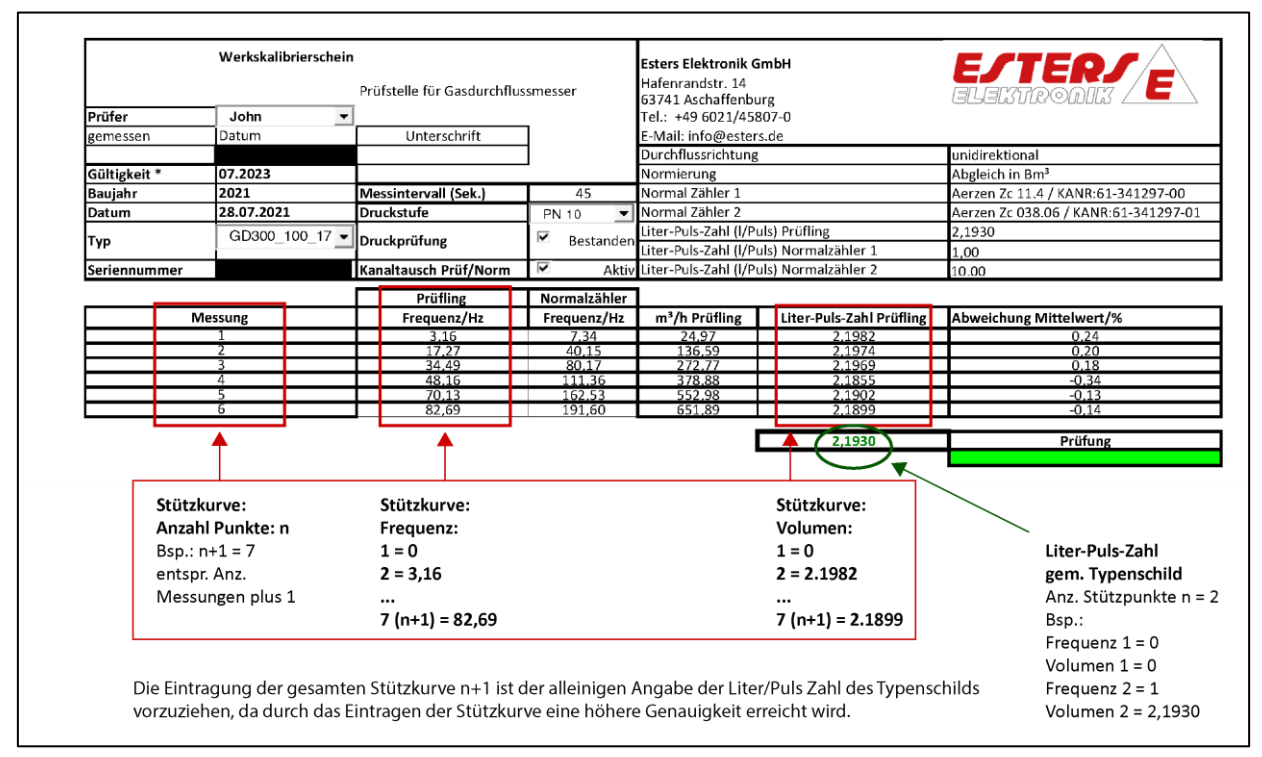

## <span id="page-51-0"></span>**11.2 Werkskalibrierschein für Gasdurchflussmesser**

**P =** Drehzahl Druck Durchfluss Temperatur

کی)

 $\left\| \cdot \right\|$  (

<span id="page-51-1"></span>**Abbildung 45: Werkskalibrierschein für Gasdurchflussmesser**